# **CENTRALE ANTINCENDIO EOLO**

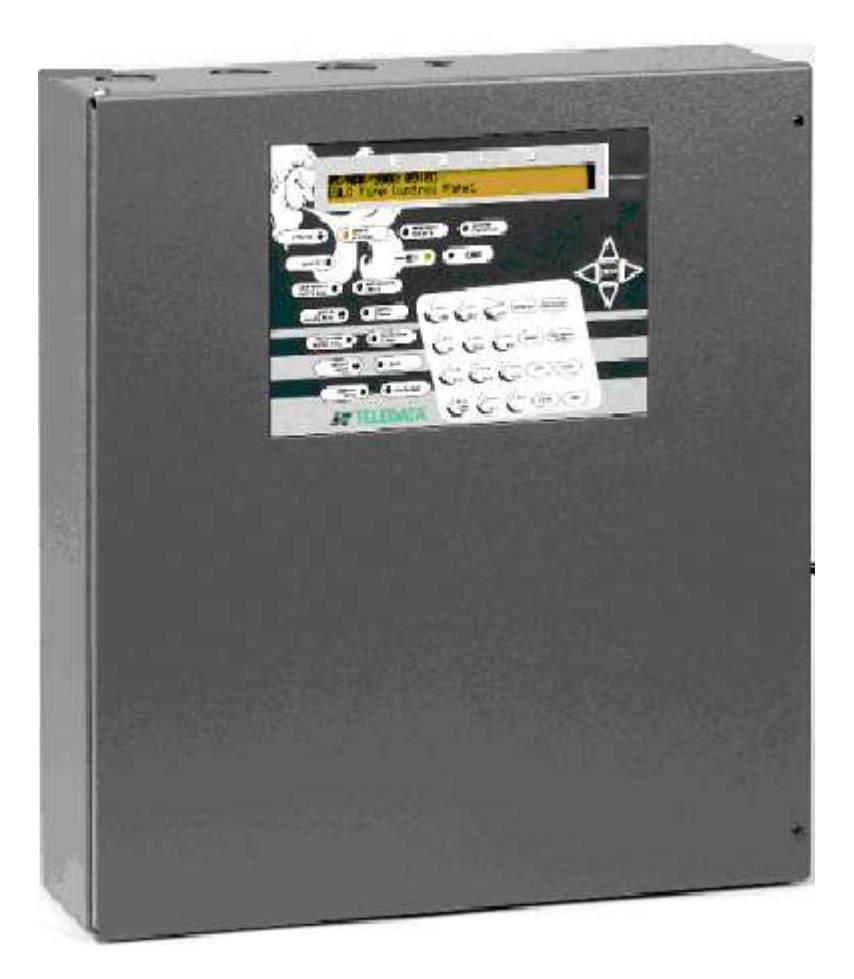

# **MANUALE DI PROGRAMMAZIONE E MANUALE UTENTE**

#### **Azienda certificata con sistema di qualità UNI EN ISO 9001 Marcatura CE**

**TELEDATA 21132 MILANO – Via giulietti 8 Tel +39 (0)2 27201352 – Fax +39 (0)2 2593704 Internet www.teledata-i.com E\_mail teledata@teledata-i.com**

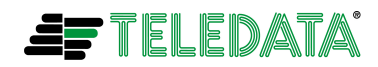

# **INDICE**

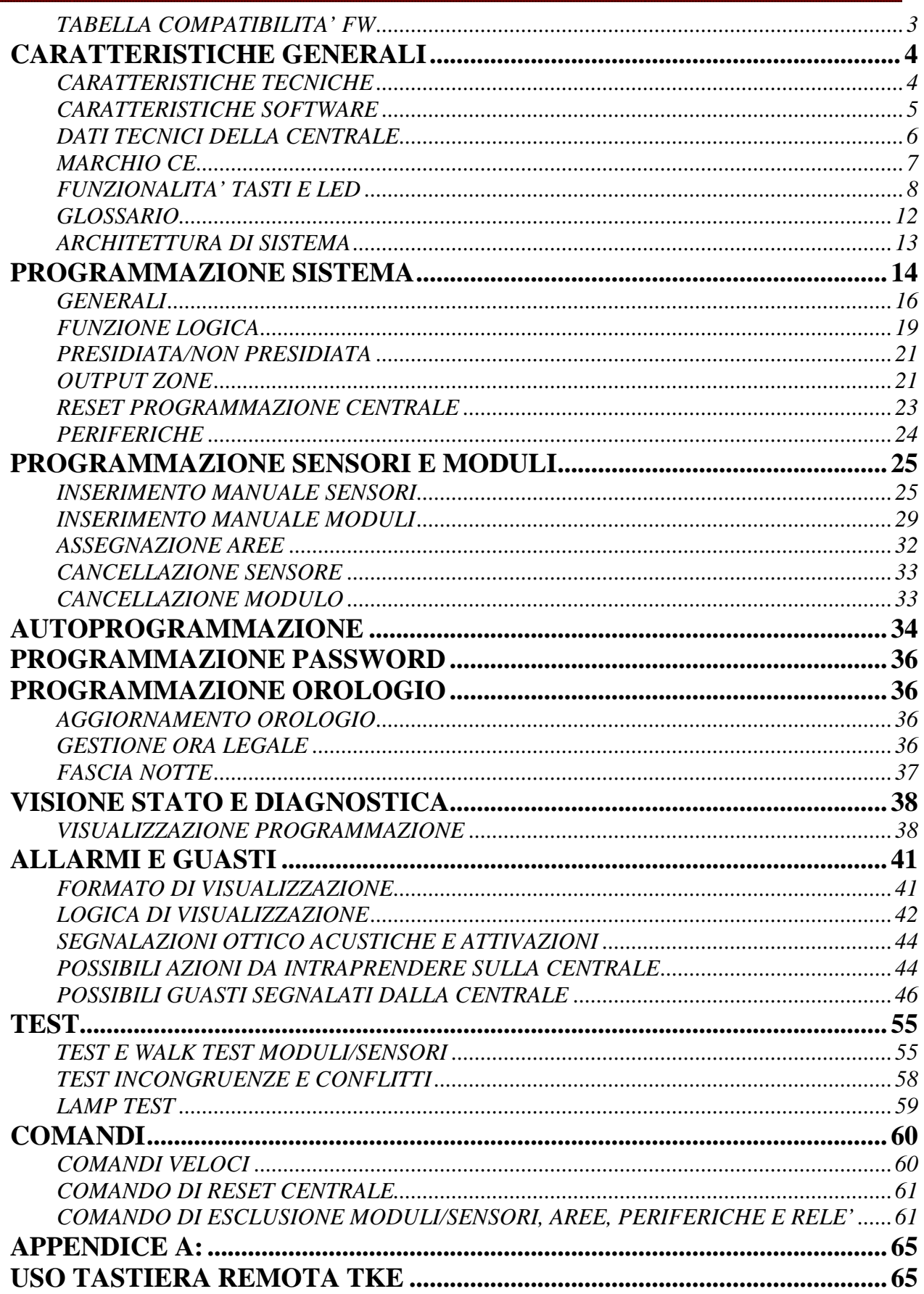

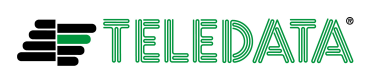

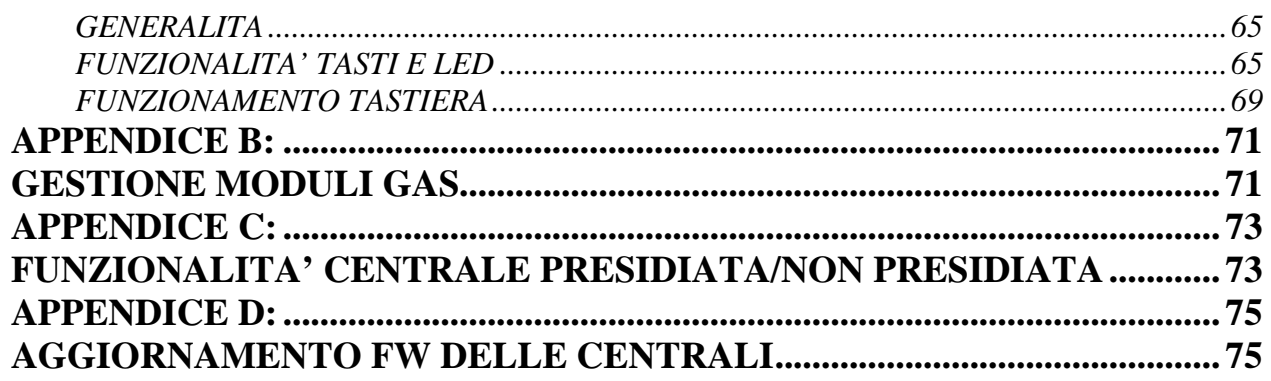

# **TABELLA COMPATIBILITA' FW**

Si consiglia sempre di verificare che la centrale abbia a bordo l'ultima versione di fw in modo da poter essere compatibile con tutte le funzioni descritte nel manuale.

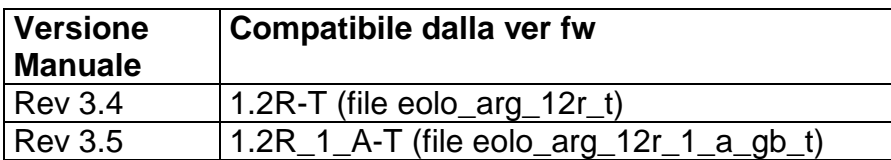

Per l'aggiornamento del fw di centrale fare riferimento all'ultima versione del manuale **agg\_fw\_eolo\_vxx.pdf** (dove in xx troveremo il valore dell'ultima versione) e alla APPENDICE D:AGGIORNAMENTO FW DELLE CENTRALI

Per la visualizzazione della versione fw della scheda leggere il paragrafo **VERSIONE FIRMWARE** nel capitolo VISIONE STATO E DIAGNOSTICA

#### **Nota importante:**

**Dalla versione fw 1.2O-T è NECESSARIO utilizzare una versione di Winlocal uguale o superiore alla 3.3.0.30. IN CASO CONTRARIO SI RISCHIERA' DI ANDARE A CORROMPERE IN MODO SIGNIFICATIVO LA PROGRAMMAZIONE DELLA CENTRALE.** 

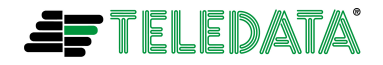

# **CARATTERISTICHE GENERALI**

EOLO è una centrale programmabile a microprocessore per la rivelazione incendio, con un sistema analogico indirizzato ed una gestione autonoma delle procedure di segnalazioni ed avvertimenti.

La centrale è in grado di gestire la rilevazione dell'incendio attraverso una o due linee analogiche indirizzate; ogni loop permette di pilotare fino a 240 device (rilevatori e moduli IN/OUT).

Il sistema è equipaggiato da un microprocessore a 16 bit con memoria RAM, una memoria programma flash ed una memoria eeprom per la memorizzazione non volatile dei dati di configurazione.

La programmazione può essere effettuata o attraverso la tastiera alfanumerica a bordo dell'unità centrale o tramite un software dedicato in ambiente windows a corredo dell'unità. La programmazione fatta direttamente dalla tastiera a bordo centrale è estremamente semplice, anche per i non esperti, ed è effettuabile attraverso menù guidati, completamente in lingua italiana.

Come tutti i prodotti TELEDATA, anche EOLO è centralizzabile sul sistema di supervisione e controllo integrato WINWATCH32, tramite linee RS232/485, TCP/IP e protocollo di comunicazione CEI/ABI; la centrale è conforme alle norme EN-54/2 ed EN-54/4, nonché alle norme armonizzate europee relative alla compatibilità elettromagnetica per la marcatura CE.

# **CARATTERISTICHE TECNICHE**

- Conformità EN54/2
- N° 1/2 loop analogici
- **P** Possibilità di pilotare n°240 device (sensori-mod uli IN/OUT) per loop
- **Display retroilluminato costituito da 2 righe di 40 caratteri ciascuna**
- **T** Tastiera a membrana con tasti funzione
- Led di stato:

Allarme Guasto terra Test Guasto Guasto loops Esclusioni Guasto sistema Guasto carica batt. Esclusione sirena Guasto sirena Mancanza batt. Esclusione uscita monit. Guasto uscita monitorata Presenza rete Stato batteria

- Attivazione uscita monitorata Attivazione sirena
- N°2 interfacce seriali:
	- RS232 Verso HOST di centralizzazione o supervisione
	- RS485 Verso tastiera remota TKE, sinottico o stampante a 20 colonne
- **Alimentazione di rete 230 Vac 50 Hz**
- **Uscita alimentazione 27.6 Vdc 2.5 A**
- N°2 uscite relè supervisionate, massimo carico 1 A, massima tensione 27,6Vdc
- N°1 uscita relè di allarme a contatti liberi da p otenziale scambio 1 A max
- N° 1 uscita relè di segnalazione sensori/moduli/ar ee esclusi a contati liberi da potenziale 1 A max

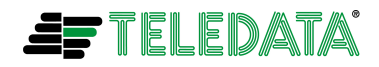

#### **EOLO MANUALE PROGRAMMAZIONE/UTENTE**

- N° 1 uscita relè di segnalazione guasto a contatti liberi da potenziale 1 A max (**configurato in sicurezza attiva**)
- N°1 uscita relè funzioni tecnologiche a contatti liberi da potenziale 1 A max
- Batterie alloggiabile: max n°2 x 17 Ah

### **CARATTERISTICHE SOFTWARE**

- **Password multilivello**
- **Scritte programmabili a 20 caratteri**
- N°32 aree programmabili
- N° 32 funzioni logiche programmabili:
	- N° 4 livelli OR
	- N° 32 livelli AND
- **D** Orologio datario interno ad alta precisione
- **E** Gestione automatica ora legale programmabile
- **Archivio storico fino a 384 eventi su memoria non volatile**
- Avanzata autoprogrammazione sensori e moduli con riconoscimento automatico sensori, moduli di ingresso e di uscita.
- **Gestione conflitti sensori e moduli**
- **Algoritmo intelligente per la verifica e il riconoscimento di allarmi, guasti e** manutenzione
- **Segnalazione manutenzione sensori**
- **Regolazione sensibilità giorno, notte e standard**
- **Gestione test e walk test sensori e moduli**
- **Tasti di selezione rapida**

Programmazione Tacitazione

 Opzioni Tacitazione/riarmo sirena Stato **Reset** Esclusione Test

Lamp Test

- **E** Software di programmazione centrale modello Local Pro
- **E** Sistema centralizzabile linee RS232, RS485 e TCP/IP tramite scheda di centralizzazione IN\_ETE
- Centralizzazione su sistema di supervisione e controllo integrato WINWATCH32

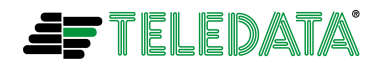

# **DATI TECNICI DELLA CENTRALE**

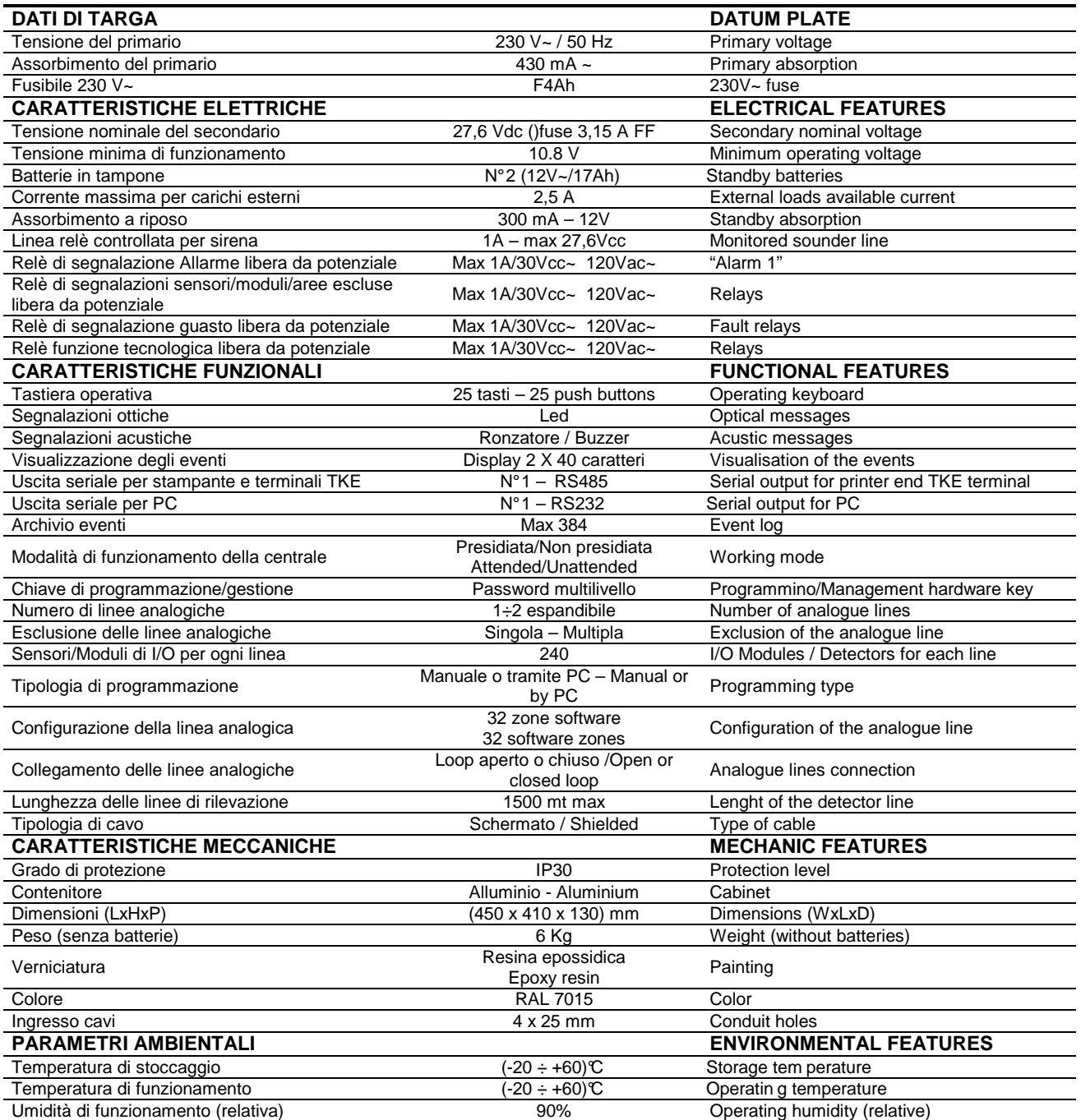

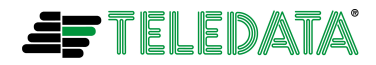

### **MARCHIO CE**

Tutte le centrali hanno al loro interno l'etichetta, come in figura. Non deve essere tolta per nessun motivo.

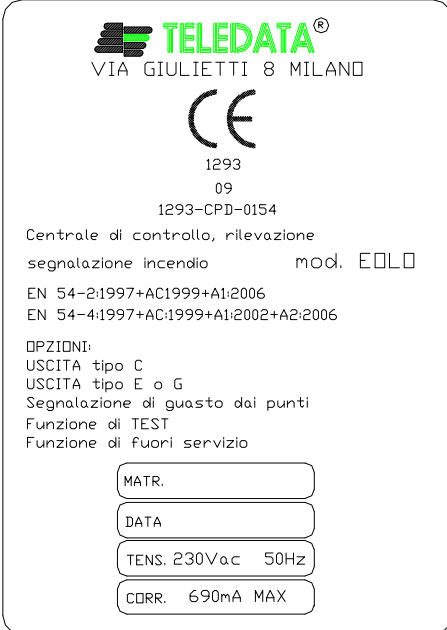

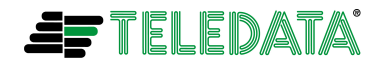

# **FUNZIONALITA' TASTI E LED**

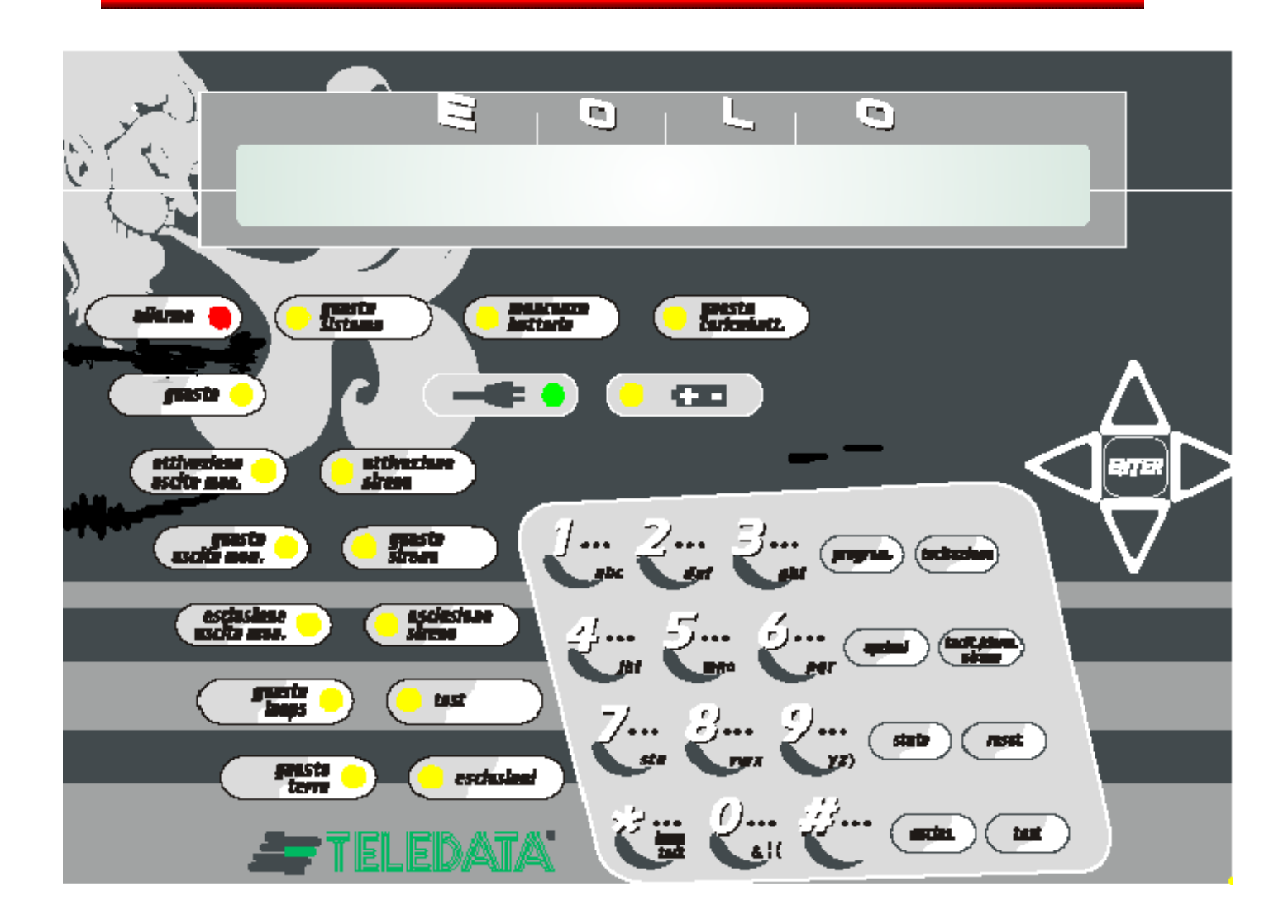

Sulla parte frontale della centrale è posizionata una tastiera di comando, costituita da:

- **Display di visualizzazione comandi e messaggi di allarme;**
- **Gruppo led di alimentazione**
- **EXECUTE:** Gruppo led allarmi, guasti e stato impianto;
- **Tastierino alfanumerico**
- **Tasti di programmazione**, controllo ed utilizzo;
- **Tasto di conferma con cursori per scorrimento menù**

# **DISPLAY**

La centrale è provvista di un display 2 x 40 caratteri retroilluminato sul quale viene elencato ogni tipo di allarme o guasto, e da la possibilità all'utente di programmare o di controllare lo stato dell'impianto in qualsiasi momento.

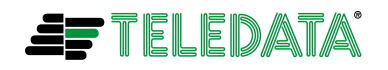

# **LED DI ALIMENTAZIONE**

Sotto il display luminoso sono presenti i led indicanti il tipo di alimentazione ed eventuali guasti del gruppo di alimentazione. Essi sono:

- **presenza rete 220 V** (led verde) indicante con la sua accensione fissa la presenza della tensione di rete a 220 Volts
- **alimentazione tramite batteria** (led giallo) indicante, con la sua accensione fissa, lo stato di centrale alimentata da batteria a causa della mancanza della tensione di rete a 220 Volts. Inoltre (sia con presenza che con mancanza della tensione di rete a 220 Volts) il led lampeggerà nel caso in cui la tensione di batteria scenderà sotto 21,6 V.
- **mancanza batteria** (led giallo) la cui accensione fissa, indicherà la mancanza della batteria installata nella centrale o il taglio di uno dei fili di collegamento della stessa
- **guasto carica batteria** (led giallo) la cui accensione fissa, indicherà un guasto o funzionamento anomalo della sezione di carica della batteria

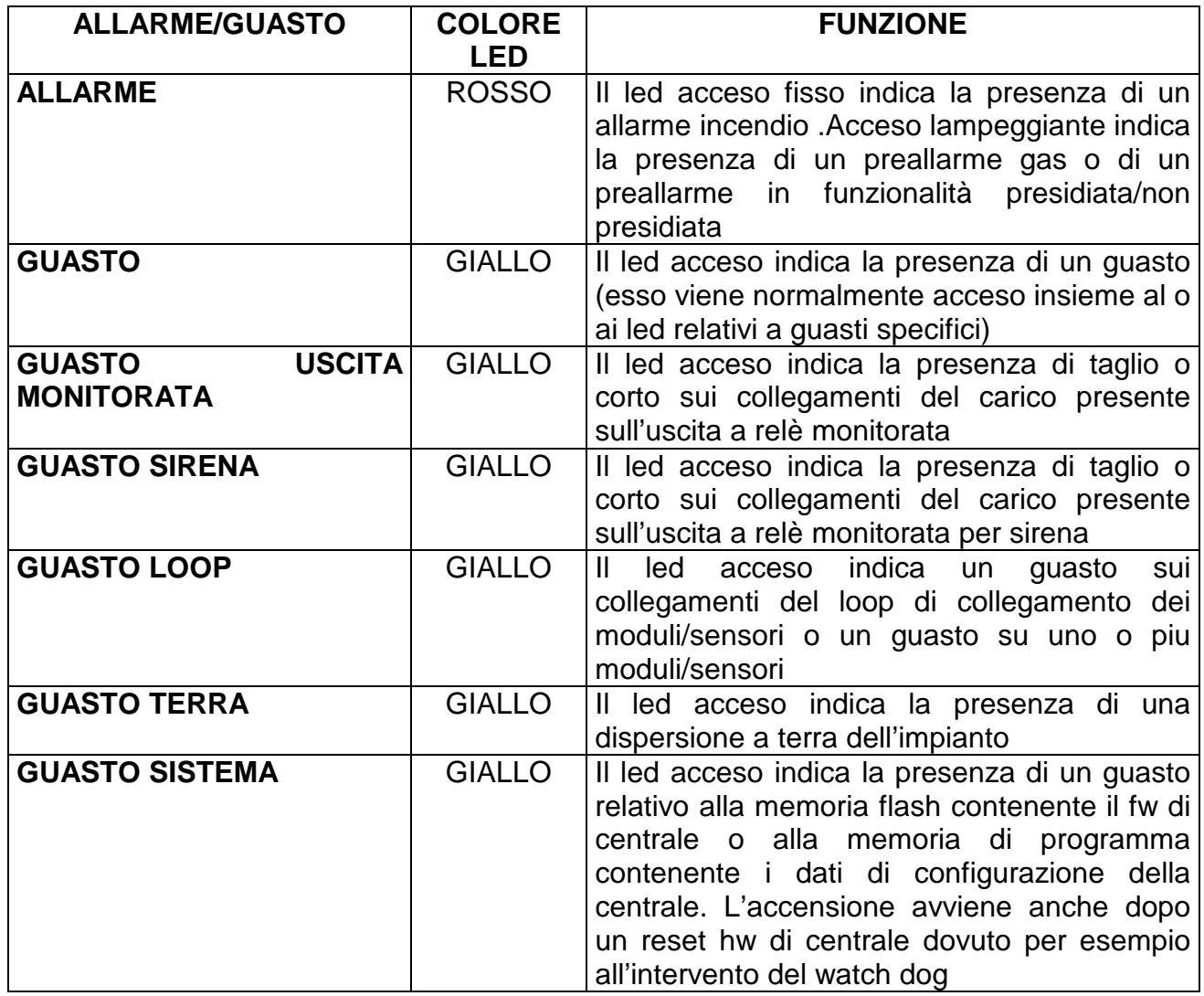

# **LED ALLARMI/GUASTI**

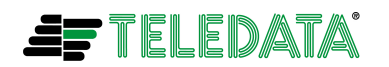

#### **LED DI STATO**

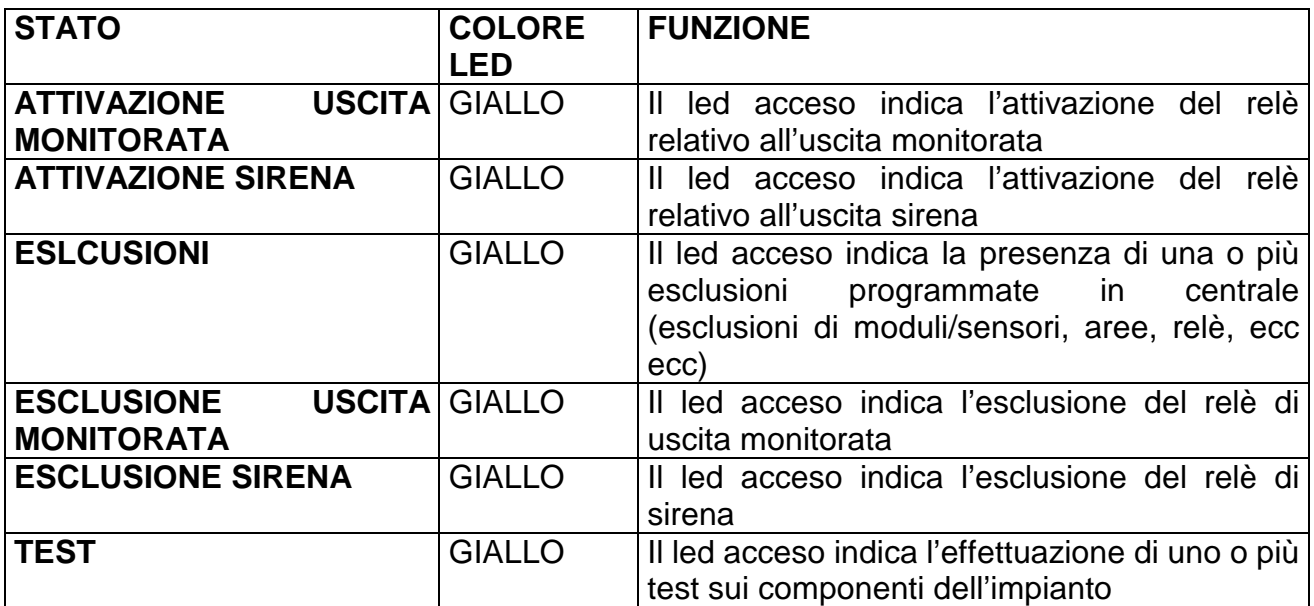

#### **TASTIERINO ALFANUMERICO**

Il tastierino alfanumerico è costituito da 12 tasti multifunzione, tra cui il tasto **\*** viene utilizzato per effettuare il lamp test degli indicatori ottici di centrale.

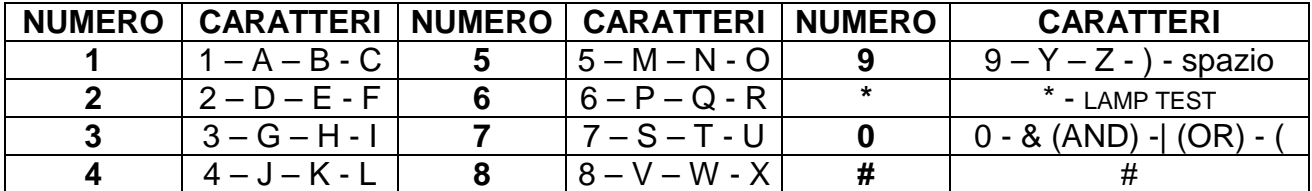

# **TASTI DI PROGRAMMAZIONE E COMANDO**

Al fianco del tastierino alfanumerico sono presenti 8 tasti di comando e programmazione, il cui utilizzo avviene (per alcuni) unicamente attraverso l'inserimento di una password.

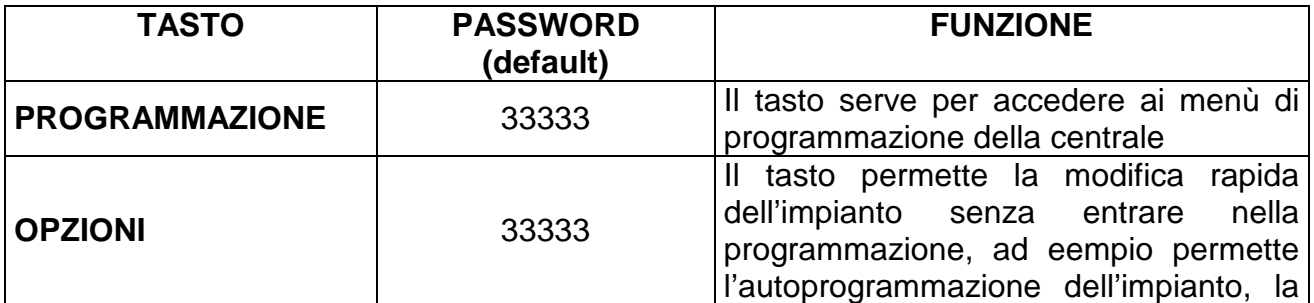

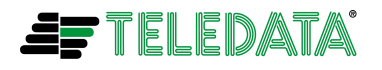

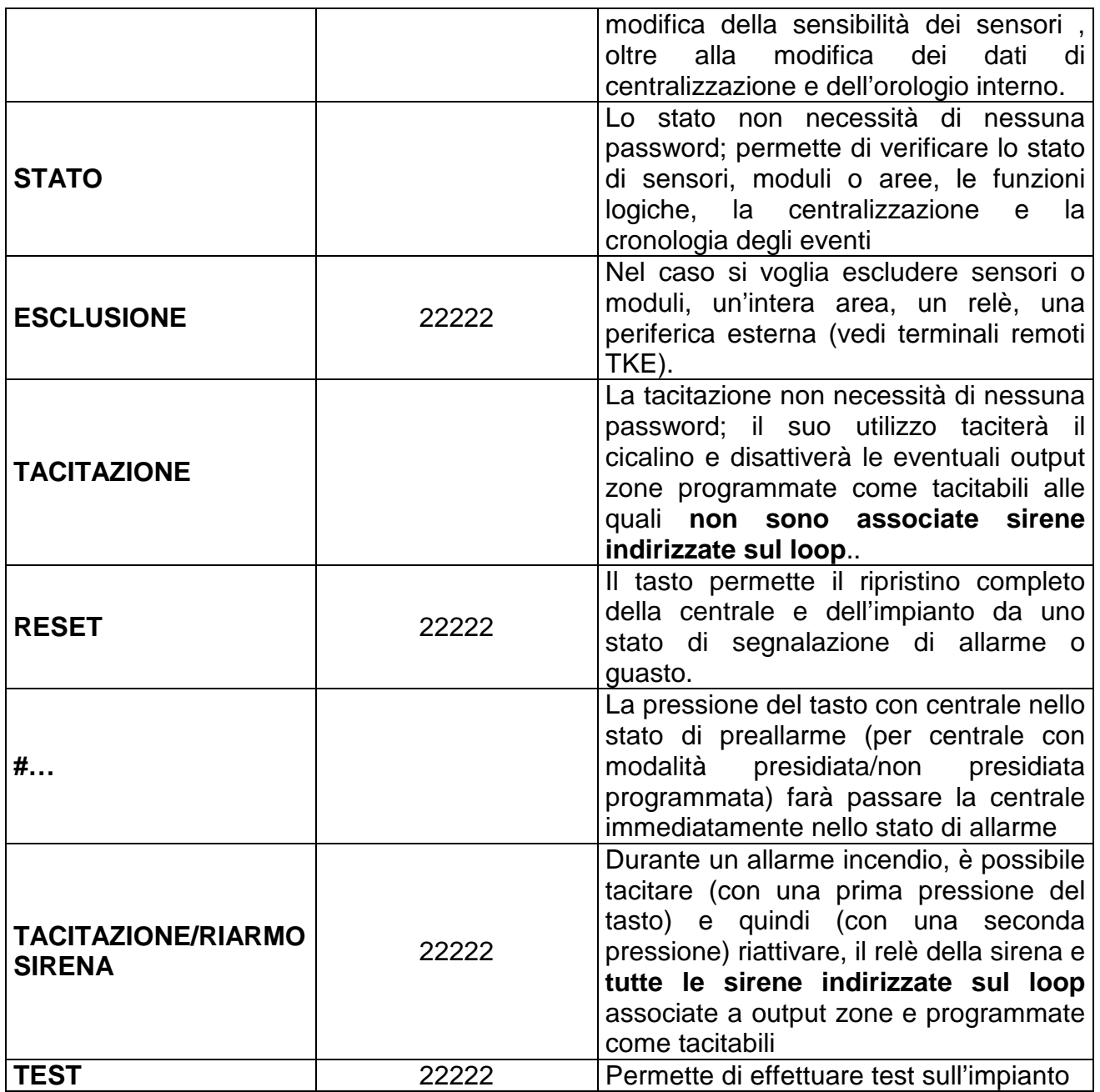

# **TASTO DI CONFERMA E CURSORI**

Attraverso le frecce direzionali ed il tasto di conferma è possibile muoversi all'interno dei diversi menù e modificare o controllare lo stato dell'impianto.Questi tasti sono:

tasto **ENTER**

tasto (**SINISTRA**)

tasto (**DESTRA**)

tasto (**SU**)

tasto  $\blacktriangledown$  (**GIU**)

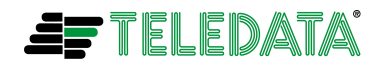

# **GLOSSARIO**

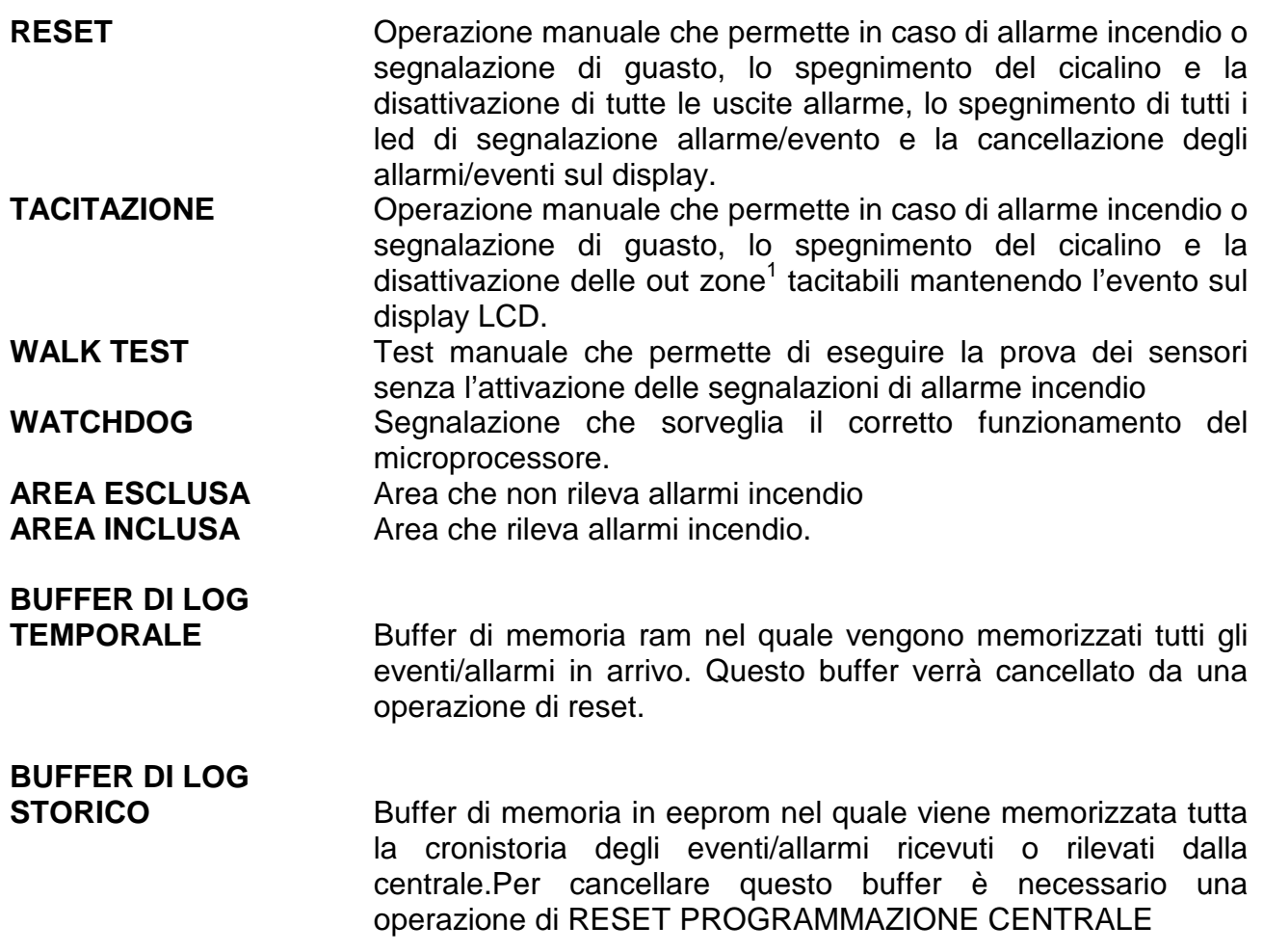

 1 Vedi paragrafo OUTPUT ZONE

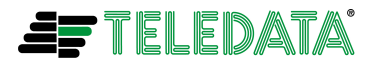

# **ARCHITETTURA DI SISTEMA**

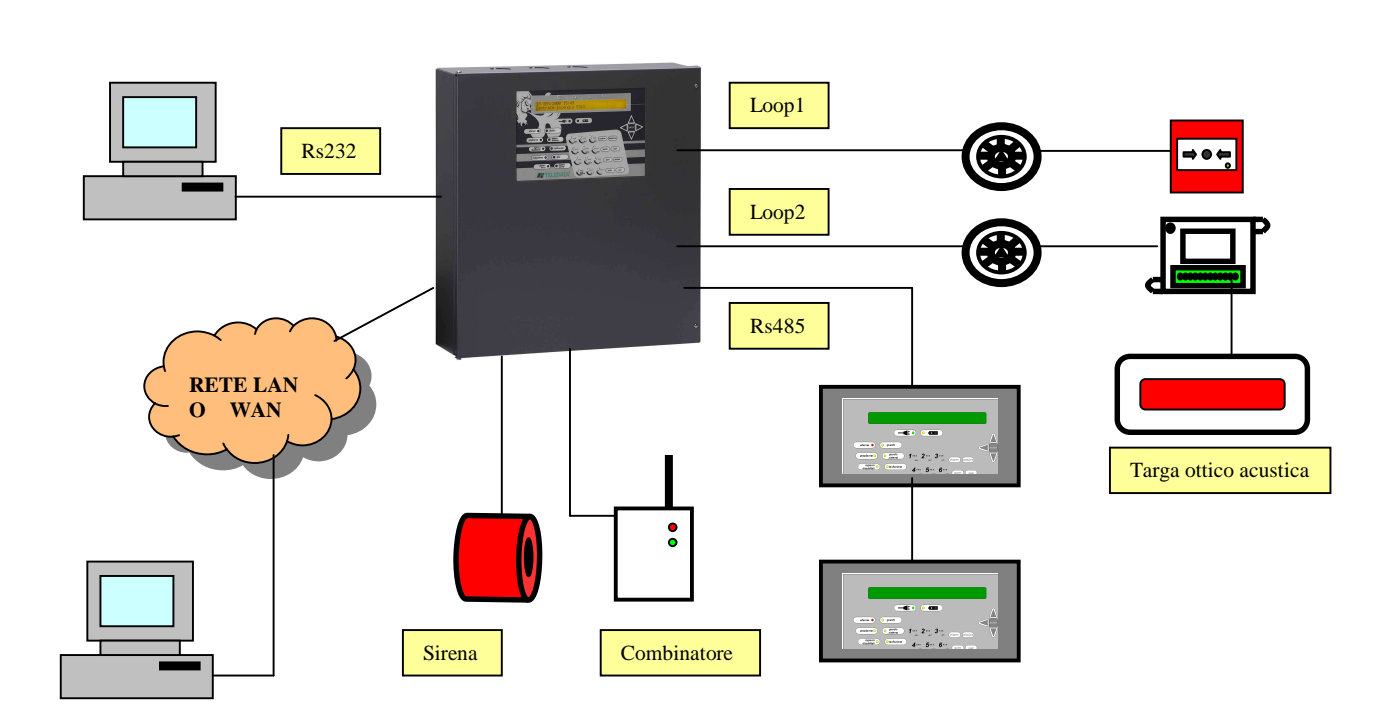

Quello sopra illustrato è un tipico esempio di architettura di impianto in cui inserire la centrale ossia:

- n 2 loop (Loop1 e Loop2) programmabili come loop aperto o chiuso sui quali collegare sensori e moduli
- targhe ottico acustiche collegate a moduli di uscita presenti sul loop in modo da poter remotizzare nelle varie aree le segnalazione di allarme incendio
- due uscite relè da centrale completamente monitorate al taglio e al corto per collegamento di sirena e combinatore.
- una linea rs232 per collegamento punto-punto utile per esempio per la programmazione della centrale o l'aggiornamento del fw della stessa
- un eventuale collegamento (tramite opportuna scheda di rete) a una rete LAN o WAN per centralizzazione dell'impianto in un sistema di controllo remoto
- una linea rs485 per collegamento di terminali remoti di ripetizione allarmi/guasti

Per maggiori informazioni relative a collegamenti e dati elettrici consultare il manuale di installazione della centrale.

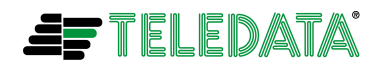

# **PROGRAMMAZIONE SISTEMA**

La programmazione della centrale EOLO è strutturata ad albero, come indicato nello schema sottostante, e vi si accede digitando il tasto **PROGRAMMAZIONE<sup>2</sup>** , la password di 3° livello (default **33333**) e il tasto **ENTER**.

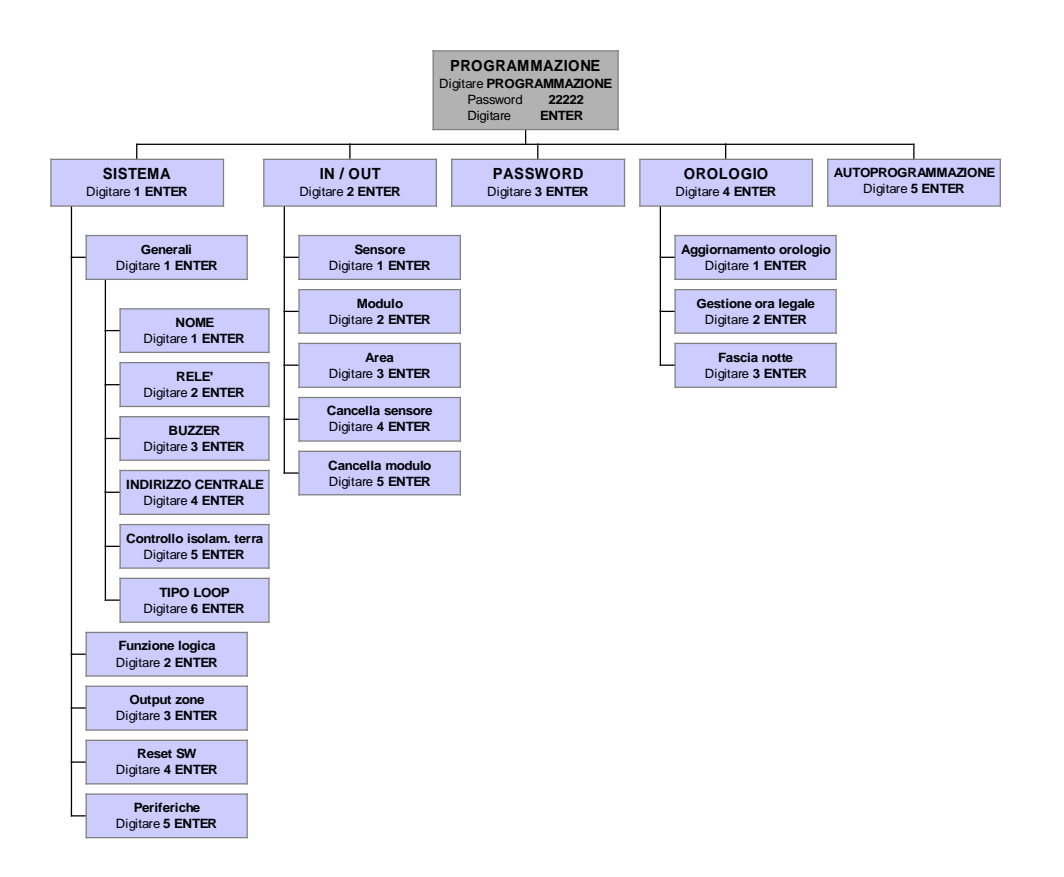

Prima di entrare in programmazione, come descritto appena sopra, è necessario **inserire** il jumper **JA1**<sup>3</sup> . In caso contrario **non** si **riuscirà** a entrare nella funzionalità di programmazione e verrà visualizzato per qualche secondo il seguente messaggio:

#### **CHIAVE DI PROGRAMMAZIONE NON INSERITA**

<sup>3</sup> Vedi anche manuale di installazione

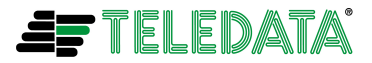

 2 Le scritte in **grassetto** indicano i tasti da digitare per accedere ai vari menù.

Una volta entrati nella funzionalità di programmazione, la visualizzazione a display, sarà la seguente:

• Finestra relativa al ramo **PROGRAMMAZIONE**:

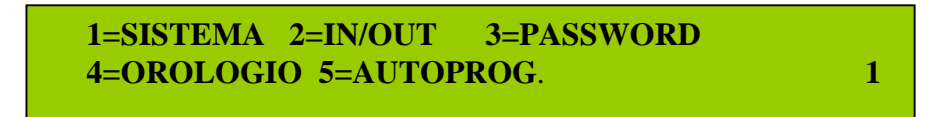

• Finestra relativa al ramo **SISTEMA**:

 **1=GENERALI 2=FUNZ. LOGICA 3=PRES/NOPRES 4=OUTPUT ZONE 5=RESET SW 6=PERIFER.** 1

• Finestra relativa al ramo **IN/OUT**:

 **1=SENSORE 2=MODULO 3=AREA 4=CANCELLA SENSORE 5=CANCELLA MODULO 1**

• Finestra relativa al ramo **OROLOGIO**:

 **1 = AGG.OROLOGIO 2 = GEST.ORA LEGALE 3 = FASCIA NOTTE** 1

Le finestre relative a **PASSWORD** e **AUTOPROGRAMMAZIONE** verranno specificate nei capitoli a loro dedicati.

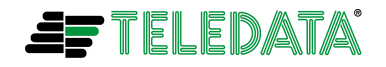

#### **GENERALI**

Permette di impostare le proprietà generali della centrale, quali il nome, dell'impianto, la presenza di stampanti, buzzer o led luminosi e le caratteristiche di trasmissione per la centralizzazione; digitare uno dei cinque valori (**1**÷**5**) seguito dal tasto **ENTER**,la videata a display sarà la seguente:

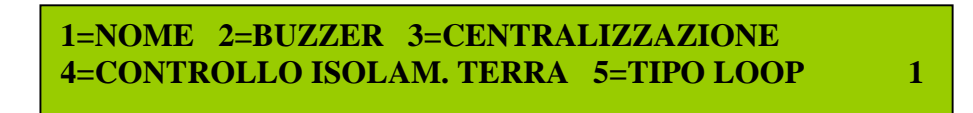

**1 NOME** Inserire il nome che si vuole assegnare alla impianto e che apparirà sul display in funzione, utilizzando i caratteri indicati sul tastierino numerico, conclusa l'operazione digitare il tasto **ENTER** per confermare le modifiche.

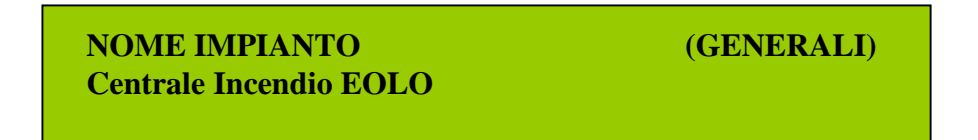

**2 BUZZER** Programmare il buzzer della centrale, il lampeggiare dei moduli/sensori e la funzionalità di led monocromatico (solo led rosso) su moduli sensori, inserendo per ciascuna voce il valore **1** per l'inserimento e **0** per il disinserimento.

 Programmare inoltre il tempo (in **secondi** da **1** a **9999)** di durata della tacitazione allarmi incendio. Se il valore di durata verrà programmato a **0** una operazione di tacitazione avrà **durata illimitata**. In caso contrario trascorso il tempo programmato, tutti i moduli di uscita associati a OUT ZONE<sup>4</sup> precedentemente tacitati verranno riattivati.

Conclusa la modifica digitare **ENTER** per la conferma.

La funzionalità led monocromatico è da selezionare solo nei casi di impianti con sensori della serie **E** (vedi **SF1000E**, **SF2000E**, **SF3500E**). In questo caso **tutti** i sensori e moduli collegati sull'impianto accenderanno **solo** il led rosso (**lampeggiante** o **fisso**) nei vari stati di funzionamento (allarme, guasto, test, riposo)

> **BUZZER S/N (1/0) 1 DUR.TACIT.(SEC) 0000 LAMP.LED S/N (1/0) 1 LED MONO S/N(1/0) 0**

 $\overline{a}$ 4 Vedi capitolo OUTPUT ZONE

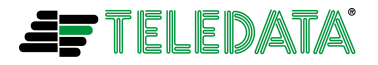

**3 CENTRALIZZAZIONE** Inserire le caratteristiche della centrale, quali l'indirizzo, il baud rate, il numero bit, lo stop bit, la parità, il tipo di linea verso l'host (dedicata o commutata) e di interfaccia (lan, RS232 o RS485), conclusa la modifica digitare **ENTER** per la conferma<sup>5</sup>.

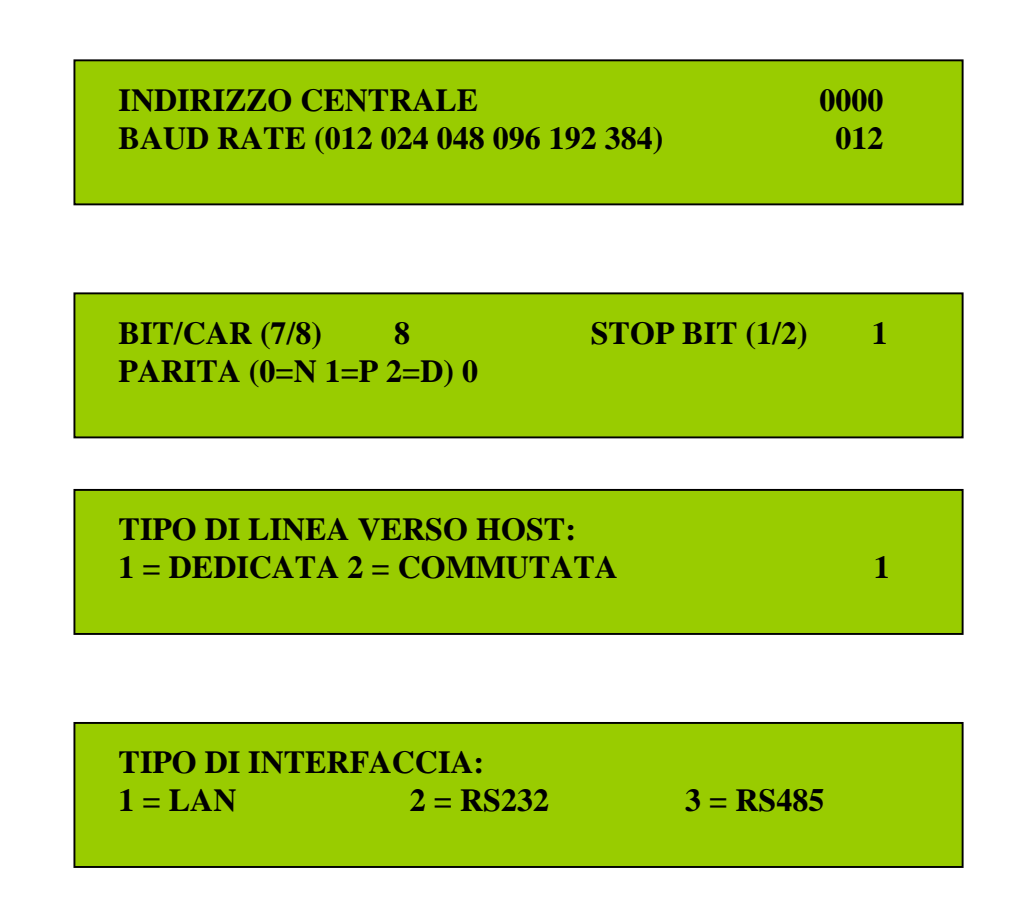

**Note importanti:** 

- **Per ottenere il massimo della velocità di programmazione della centrale tramite programma Winlocal, settare il baud rate a 38400 (opzione 384). Inoltre se la programmazione della centrale verrà effettuata tramite rete LAN programmare la scheda di rete PT LAN per un baud rate di 38400**
- **Dalla versione fw 1.2O-T è NECESSARIO utilizzare una versione di Winlocal uguale o superiore alla 3.3.0.30. IN CASO CONTRARIO SI RISCHIERA' DI ANDARE A CORROMPERE IN MODO SIGNIFICATIVO LA PROGRAMMAZIONE DELLA CENTRALE**

<sup>5</sup> Naturalmente per passare da una schermata a quella successiva è necessario utilizzare il tasto **ENTER**.

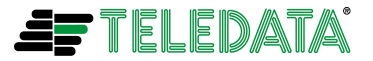

 $\overline{a}$ 

Eolo\_operativo\_35 Maggio 2013 Rev. 3.5

**4 CONTROLLO ISOLAMENTO TERRA** digitare 1 per attivare il controllo oppure 0 per disattivarlo, digitare **ENTER** per la conferma

**CONTROLLO ISOLAMENTO TERRA (1=SI/0=NO) 1** 

**5 TIPO LOOP** digitare il numero del loop, quindi scegliere il tipo di configurazione dello stesso (**1** per **APERTO** o **2** per **CHIUSO**), digitare **ENTER** per la conferma

> **LOOP 1 1=APERTO 2=CHIUSO 1**

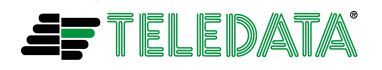

### **FUNZIONE LOGICA**

La programmazione della funzione logica permette di rapportare degli input e degli output attraverso funzioni logiche formate da funzioni AND e OR

> **FLT n 01 ####################################### ################################################**

Prima di costruire delle funzioni logiche è necessario che si formino delle aree a cui vengano assegnati sensori e moduli<sup>6</sup>.

Le funzioni logiche tra le aree vengono messe in correlazione tramite i simboli & (AND) e | (OR). Sono disponibili 4 livelli di OR all'interno dei quali è possibile mettere fino a 32 livelli di AND<sup>7</sup>. Le aree devono essere abbreviate con A1, A2, A3, ecc.

Esempio 1:

Nel caso in cui ci fosse un edificio suddiviso in tre aree (A1, A2, A3), potremmo fare in modo che l'allarme alla centrale avvenga o con l'attivazione dell'area A1 o con la contemporanea attivazione delle aree A2 e A3. In questo caso la funzione logica dovrà essere:

# **(A1)|(A2&A3)**

Esempio 2:

Nel caso in cui ci fosse un edificio suddiviso in quattro aree (A1, A2, A3, A4), potremmo fare in modo che l'allarme della centrale avvenga o con l'attivazione contemporanea delle aree A1 e A4, o delle aree A2 e A3. In questo caso la funzione logica dovrà essere:

# **(A1&A4)|(A2&A3)**

Esempio 3:

Nel caso in cui ci fosse un edificio suddiviso in quattro aree (A1, A2, A3, A4), potremmo fare in modo che l'allarme alla centrale avvenga con l'attivazione di una delle quattro. In questo caso la funzione logica dovrà essere:

# **(A1)|(A4)|(A2)|(A3)**

 $\overline{a}$ 

 $7$  Ovviamente la funzione logica deve poter stare all'interno dello spazio previsto dal display

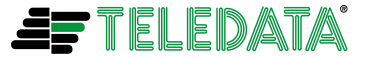

<sup>6</sup> Vedi paragrafo Assegnazione aree

Esempio 4:

Nel caso in cui ci fosse un edificio suddiviso in quattro aree (A1, A2, A3, A4), potremmo fare in modo che l'allarme alla centrale avvenga solo con l'attivazione di tutte le aree. In questo caso la funzione logica dovrà essere:

# **(A1&A4&A2&A3)**

E' necessario ricordare che:

- **Della Cogni livello di OR deve essere racchiuso all'interno di parentesi anche se esiste** un'unica area (esempio: **(A1)|(A2)**) o se la funzione logica è composta unicamente da un solo livello di OR (esempio: **(A1&A2)**).
- Tutte le funzioni logiche devono terminate con il carattere **#** (esempio: **(A1)|(A2&A3)#**).
- Completata la funzione logica digitare il tasto **ENTER**.

Successivamente all'impostazione della funzione logica, a display sarà mostrata la seguente pagina:

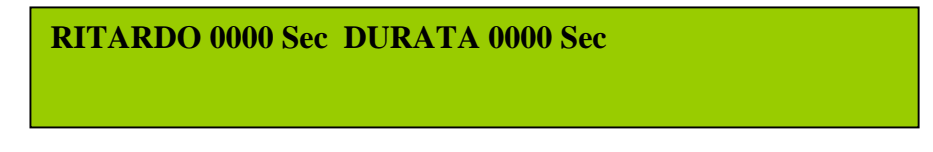

In questa videata dovrà essere inserito il ritardo e la durata di attivazione in secondi delle OUTPUT ZONE associate a questa funzione logica $^8$ .

 **Con centrale non programmata per la funzionalità di presidiata/non presidiata**: 9

Nel caso in cui ambedue i dati verranno lasciati al valore 0000 le OUTPUT ZONE associate si attiveranno immediatamente, quando la funzione logica risulterà vera e resteranno attivate fino alla richiesta di reset centrale da parte dell'operatore.

 **Con centrale programmata per la funzionalità di presidiata/non presidiata**: 10 Il dato RITARDO indicherà il tempo di preallarme durante il quale verranno attivate solo le OUT ZONE associate e programmate per **attivazione** su **preallarme**. Quelle programmate per **attivazione** su **allarme** verranno attivate allo **scadere** del tempo sopra citato in concomitanza della disattivazione di quelle programmate per preallarme. Se il dato RITARDO verrà lasciato a zero la centrale forzerà un valore di **2 minuti.**

Una volta impostati i valori desiderati digitare **ENTER** e sarà presentata la seguente visualizzazione sul display:

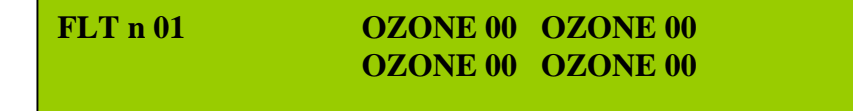

 $\overline{a}$ <sup>8</sup> Per la programmazione delle output zone vedere il paragrafo OUTPUT ZONE

<sup>&</sup>lt;sup>10</sup> Vedi APPENDICE C:

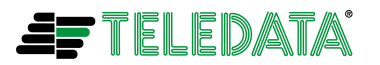

<sup>9</sup> Vedi APPENDICE C:

Nei 4 campi OZONE 00 potranno essere associate alla funzione fino a un massimo di 4 OUTPUT ZONE da attivare al momento in cui la funzione logica risulterà vera.

Nel caso sia necessario attivare un numero maggiore di 4 OUTPUT ZONE bisognerà creare più funzioni logiche praticamente uguali e la cui differenza sarà solamente nella programmazione delle OUTPUT ZONE da attivare.

E' importante ricordarsi che:

- Almeno una OUTPUT ZONE deve essere associata alla funzione logica
- Le OUTPUT ZONE associate devono essere programmate come nel paragrafo "OUPTUT ZONE".

Una volta impostati i valori desiderati premere il tasto **ENTER** per concludere e salvare le modifiche.

#### **PRESIDIATA/NON PRESIDIATA**

Selezionando e programmando **1=SI** in questo menu si abilità la funzionalità di centrale presidiata/centrale non presidiata.<sup>11</sup>

**PRESIDIATA/NON PRESIDIATA (1=SI/0=NO) 0** 

Una volta impostato il valore desiderato premere il tasto **ENTER** per concludere e salvare le modifiche.

#### **OUTPUT ZONE**

Con questa funzione è possibile associare ad ogni OUTPUT ZONE (massimo 64 zone) un modulo di uscita presente sui loop.

Queste zone di uscita, come descritto nel paragrafo precedente, verranno attivate in seguito, quando la situazione richiesta dalla funzione o dalle funzioni logiche, a cui sono state associate, risulterà vera.

> **OUT ZONE n01 LOOP 0 NUMERO MODULO USCITA 000**

E' necessario inserire il numero della OUT ZONE (da 1 a 64 max), il numero del loop e l'indirizzo (da 1 a 240) relativi al modulo di uscita da associare all'OUTPUT ZONE. Una volta impostati i parametri desiderati premere il tasto **ENTER** per passare alla pagina successiva:

 $\overline{a}$ <sup>11</sup> Vedi APPENDICE C:

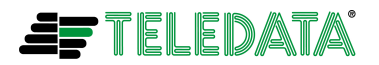

**ATTIVAZIONE: PREALL. = 1 ALLARME = 2 2 TACITABILE:**  $NO = 1$   $SI = 2$  1

In questa pagina si dovrà scegliere se l'attivazione della OUTPUT ZONE dovrà avvenire come un segnale di PREALLARME (**1**) <sup>12</sup> o come ALLARME (**2**) e se si vuole associare la possibilità di tacitare il modulo associato attraverso il tasto di tacitazione. Se il modulo associato sarà una **sirena indirizzata su loop** (**sempre con out zone programmata come tacitabile**) questa verrà tacitata con il tasto **TACITAZIONE/RIARMO SIRENA** e potrà essere riattivata con una seconda pressione dello stesso tasto**.**

Una volta impostati tali parametri premere il tasto **ENTER** per concludere e salvare le modifiche.

E' importante ricordarsi che:

 Una OUTPUT ZONE viene cancellata solo cancellando il modulo di uscita associato alla stessa $^{\rm 13}$ 

<sup>&</sup>lt;sup>13</sup> Vedi paragrafo "CANCELLAZIONE MODULO"

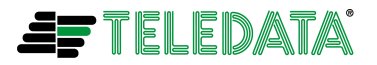

 $\overline{a}$ 

<sup>&</sup>lt;sup>12</sup> Vedi APPENDICE B:GESTIONE MODULI GAS e APPENDICE C:

### **RESET PROGRAMMAZIONE CENTRALE**

Questa funzione permette di inizializzare completamente la centrale inserendo il valore **1** seguito dal tasto **ENTER**. Tale operazione riporterà la centrale **alle impostazioni di fabbrica e cancellerà il buffer eventi storico**.

La pagina del display sarà la seguente:

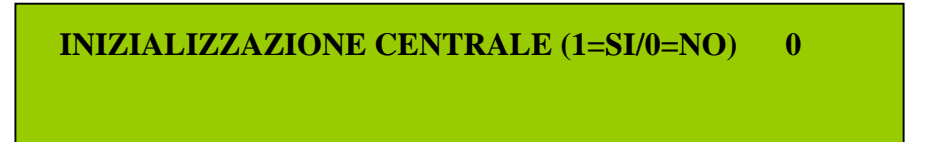

Una volta attivata la procedura di inizializzazione apparirà la seguente videata:

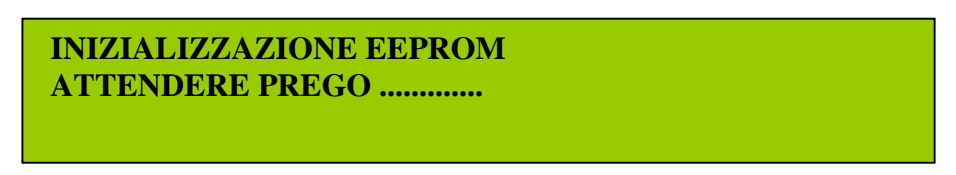

Questa procedura non potrà essere interrotta e a conclusione la centrale sarà resettata e si presenterà la seguente visualizzazione sul display:

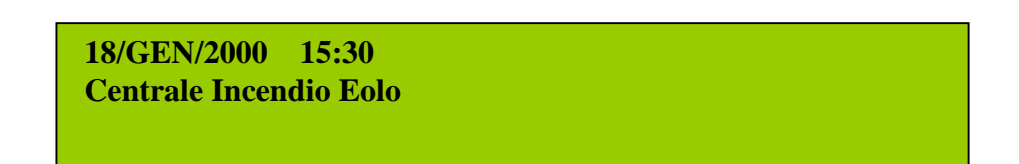

Questa è la visualizzazione della centrale funzionante nello stato OPERATIVO.

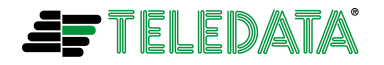

#### **PERIFERICHE**

Questa funzione permette di programmare periferiche (collegate su bus RS 485), come tastiere terminali remote e stampante.

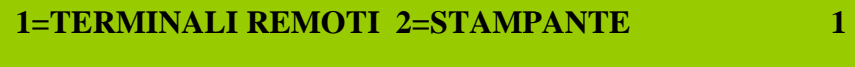

Inserendo il valore di 1 seguito dalla pressione del tasto ENTER si presenterà la seguente visualizzazione sul display:

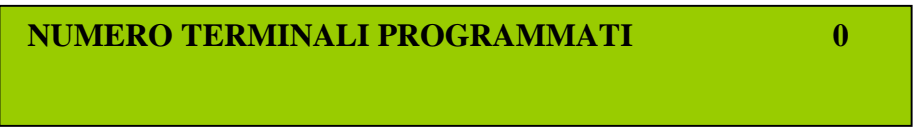

Inserire il numero di terminali che si vogliono collegare alla centrale (massimo 4) e premere il tasto ENTER per programmare.

I Inserendo nella prima videata il valore 2 (STAMPANTE) seguito dalla pressione del tasto ENTER si presenterà la seguente visualizzazione sul display :

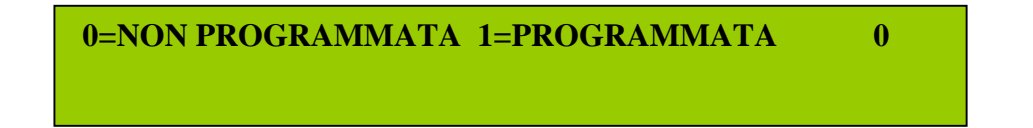

Inserire 1 per abilitare l'utilizzo della stampante da parte della centrale e premere il tasto ENTER per programmare.

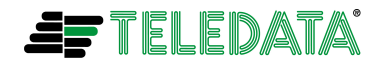

# **PROGRAMMAZIONE SENSORI E MODULI**

#### **INSERIMENTO MANUALE SENSORI**

Per programmare manualmente i sensori è necessario digitare:

- Il numero del loop (**1** o **2**) di appartenenza
- Il numero del sensore (**01** ÷ **240**)
- Il tipo di sensore (ottico **0**, termico **1**, ottico-termico **2**) (per barriera antincendio via radio modello **FDSGBD100** selezionare **0** ottico più radio **1**=SI nel menu sotto descritto)
- Il tasto **ENTER**

**LOOP 0 NUMERO/SENSORE 000 TIPO OTTICO(0)/TERMICO(1)/OTTICO-TERMICO(2) 0**

 L'eventuale richiesta di programmazione come sensore di tipo radio Il tasto **ENTER** 

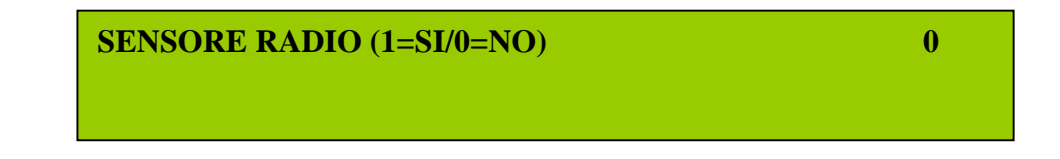

Nel caso di sensori ottico-termici (**se di tipo non radio**) verrà anche richiesta:

**GIORNO 0=NO DIS 1=OPT DIS 2=TERM DIS 0 NOTTE 0=NO DIS 1=OPT DIS 2=TERM DIS 0 0** 

- La sezione del sensore da disinserire di giorno (**0** nessuna **1** ottica **2** termica)
- La sezione del sensore da disinserire di notte (**0** nessuna **1** ottica **2** termica)
- Vedere "**E' necessario ricordare che**" in fondo a questo capitolo

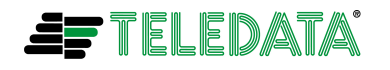

- Una frase associata
	- Il tasto **ENTER**

**FRASE ASSOCIATA #########################** 

Nel caso di sensori ottici e ottico-termici (**se di tipo non radio**) verranno richiesti anche:

- Il livello di sensiblilità (**1** bassa a **4** alta)
- La modalità di gestione (**0** 24h, **1** giorno/notte e **2** standard) secondo la seguente tabella:

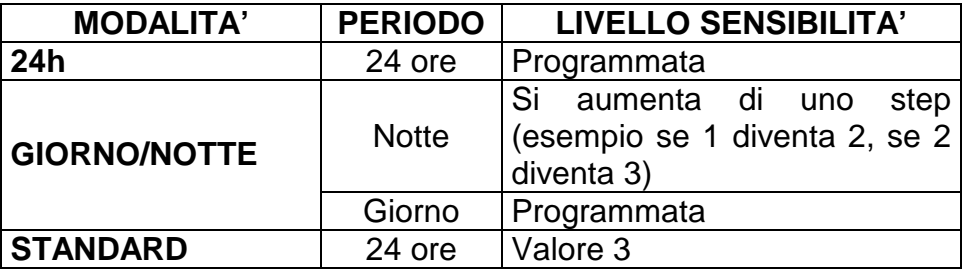

Il tasto **ENTER** 

**SENSIBILITA DA 1(BASSA) A 4(ALTA)** 1 **GESTIONE 0=24h 1=GIORNO/NOTTE 2=STAND. 2**

- La gestione della verifica allarme (**1** per abilitarla e **0** per disabilitarla). Nel campo NUMERO SECONDI DI VERIFICA si dovranno mettere il numero di secondi necessari durante i quali un sensore dovrà restare allarmato prima che la centrale segnali l'allarme incendio (valore massimo **127**).
- **Il tasto ENTER**
- E' possibile (abilitando la funzione di verifica ma lasciando il NUMERO SECONDI DI VERIFICA uguale a 0) abilitare la seguente funzione di **autoconferma allarme (solo per i sensori)**:
	- all'insorgere di un allarme questo verrà scartato e verrà resettato sul sensore e nello stesso tempo partirà una temporizzazione di 60 secondi.
	- all' insorgere di un secondo allarme questo verrà di nuovo scartato e verrà resettato sul sensore.
	- solo all'insorgere di un terzo allarme questo verrà segnalato dalla centrale.

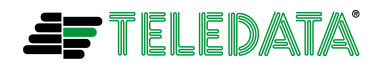

se la temporizzazione di 60 secondi scadrà prima dell'insorgere dei 3 allarmi sopra descritti la procedura ripartirà dall'inizio ossia saranno necessari ancora 3 allarmi entro 60 secondi per avere la segnalazione da parte della centrale

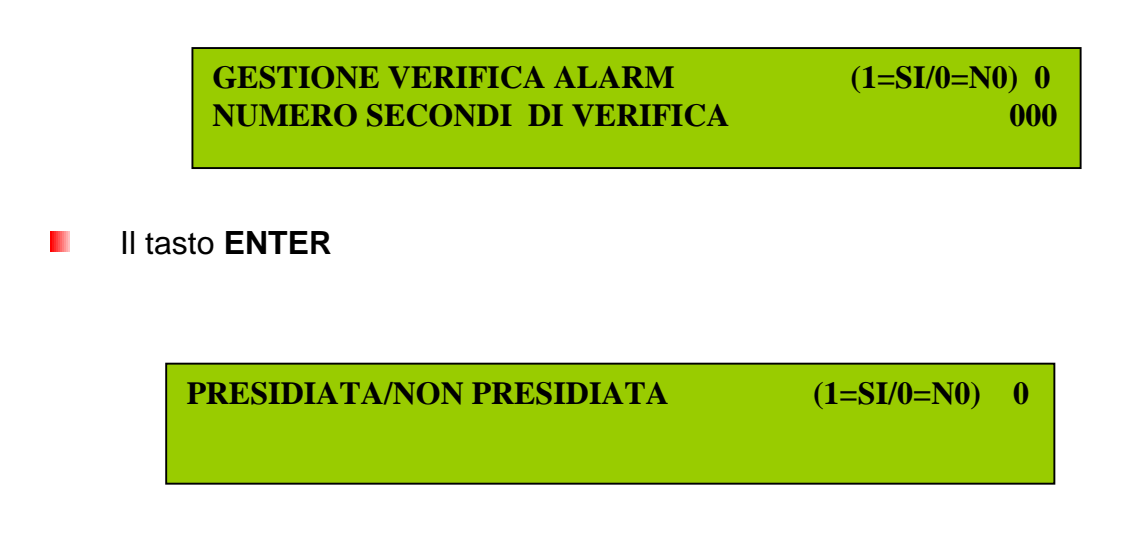

 La possibilità di far funzionare il sensore in **modalità presidiata/non presidiata<sup>14</sup>** (solo se la centrale è gia stata programmata per funzionare in questa modalità)

A questo punto si è arrivati alla fine della sequenza di programmazione.

- Eventualmente è possibile programmare una serie di sensori aventi le stesse caratteristiche, inserendo l'inizio e la fine di questa serie nei campi DA… A …., o lasciando la visualizzazione come presentata si programmerà il singolo sensore scelto.
- Scegliere tra programmare (**1**) o annullare l'operazione (**2**)
- Il tasto **ENTER**

**SENSORI DA L0S000 A L0S000 CON VALORI DI L0S000 (1=PROG/2=ANNULLA) 0**

Da questo momento ogni sensore programmato viene identificato dalla centrale con la sigla (**solo se deve segnalare un allarme incendio**)

# **LXSYYY**

dove X indica il numero del loop e YYY il numero del sensore. **Farà eccezione il sensore per cui è stata inserita la FRASE ASSOCIATA durante la fase di programmazione.** 

E' necessario ricordare che:

 $\overline{a}$ <sup>14</sup> Vedi APPENDICE C:

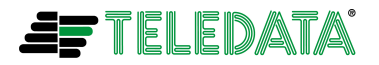

- Nel caso di sensori ottici o ottico-termici di tipo radio, è comunque possibile **I** programmare la sensibilità utilizzando il sw (su PC) necessario per la configurazione del sistema radio stesso.
- Nel caso di sensori ottico-termici **non è possibile** programmare **ambedue** le sezioni **Contract** ottica e termica disinserite di **giorno** o **ambedue** le sezioni ottica e termica disinserite di **notte.**

Inoltre per la funzione di disabilitazione **non è necessario** programmare la modalità di gestione notte per il sensore

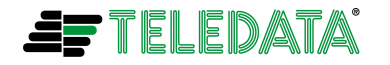

#### **INSERIMENTO MANUALE MODULI**

Per programmare manualmente i moduli è necessario digitare:

- Il numero del loop (**1** o **2**) di appartenenza
- Il numero del modulo (**01** ÷ **240**)
- Il tipo di modulo (input **0**, output **1**, pulsante **2,** radio expander **3**)
- **Il tasto ENTER**

**0**

**LOOP 1 NUMERO MODULO 000 0=INPUT/1=OUTPUT/2=PULSANTE/3=RADIO EXP 0** 

- Se stiamo programmando un modulo di output, si dovrà completare anche la П sequente videata, inserendo:
	- la possibilità, per il modulo, di fornire o togliere per 10 secondi (durante il reset della centrale) alimentazione ai carichi che necessitano di un transitorio di reset.
	- la possibilità di programmare, sempre il modulo stesso, come sirena **indirizzata** (vedi **FDS100** o **FDS100LMPG**) sul loop. o come modulo lampeggiante flash indirizzato sul loop (vedi **FDLBE100**).(**IMPORTANTE** vedi nota relativa al modulo **FDSGBE100** in "E' importante ricordarsi che" alla fine di questo capitolo).
	- la possibilità di programmare, sempre il modulo stesso, come ripetitore led indirizzato (vedi **FDVFI100**)
- Una volta impostati i valori desiderati premere il tasto **ENTER.**

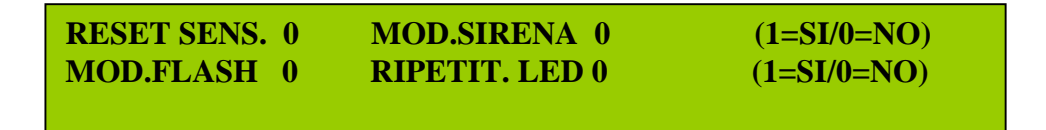

 Se abbiamo selezionato l'opzione "MOD. SIRENA" verrà presentata anche la sequente videata:

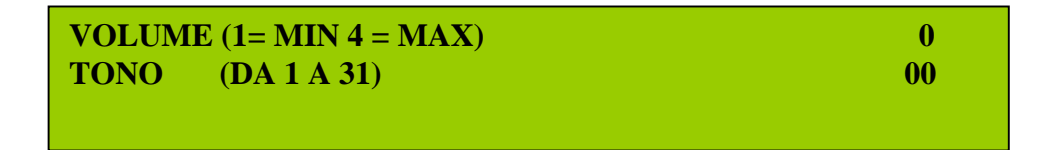

- Sarà possibile (**solo** e **esclusivamente** per sirene indirizzate a **31 toni** modello **FDVBLS100/32** o **FDVBS100-AV/32**) programmare:
	- Un livello di volume su 4 livelli
	- Un tono su 31 toni
- **Non sarà** possibile programmare **solo uno** dei due campi (volume o tono) a valore 0

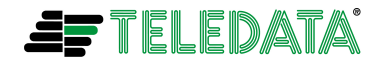

Eolo operativo 35 Maggio 2013 Rev. 3.5

- Per tutti gli altri modelli di sirena indirizzata **si dovrà** programmare a **0 ambedue** i valori di volume e tono
- **E** Se stiamo invece programmando un modulo di input o pulsante si dovrà completare la seguente videata inserendo la possibilità per il modulo di essere programmato per l'attivazione del relè tecnologico o (**solo nel caso di modulo di input**) per funzionamento come modulo gas
- Una volta impostata la programmazione premere il tasto **ENTER**.

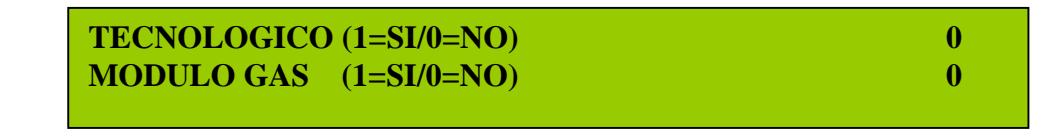

 Verrà ,solo se stiamo programmando un modulo di input **programmato come modulo gas<sup>15</sup>**, proposta la seguente videata

> **GESTIONE PRE ALARM (1=SI/0=N0) 0 TEMPO PRE ALARM (STEP DA 1/2 MINUTO) 00**

Selezionare 1 per programmare la funzione di preallarme e programmare il tempo di preallarme a step di ½ minuto (**valore massimo 10 ossia 5 minuti**).Una volta impostata la programmazione premere il tasto **ENTER**.

**Nel caso invece di un modulo di input (non programmato come gas) o un** pulsante verrà proposta la seguente videata

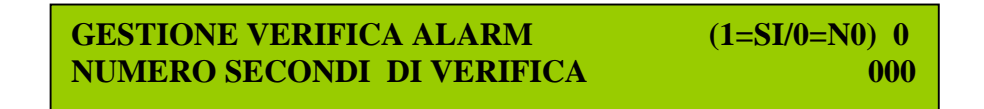

Selezionare **1** per abilitare o **0** per disabilitare la gestione della verifica allarme. Nel campo NUMERO SECONDI DI VERIFICA si dovranno mettere il numero di secondi necessari durante i quali un modulo/pulsante dovrà restare allarmato prima che la centrale segnali l'allarme incendio (valore massimo **127**). Una volta impostata la programmazione premere il tasto **ENTER**.

- **E** Sempre nel caso di un modulo di input (non programmato come gas) o un pulsante verrà proposta la seguente videata. Sarà possibile far funzionare il modulo in **modalità presidiata/non presidiata<sup>16</sup>** (solo se la centrale è gia stata programmata per funzionare in questa modalità)
- Il tasto **ENTER**

<sup>&</sup>lt;sup>16</sup> Vedi APPENDICE C:

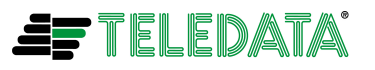

 $\overline{a}$ <sup>15</sup> Vedi APPENDICE B:GESTIONE MODULI GAS

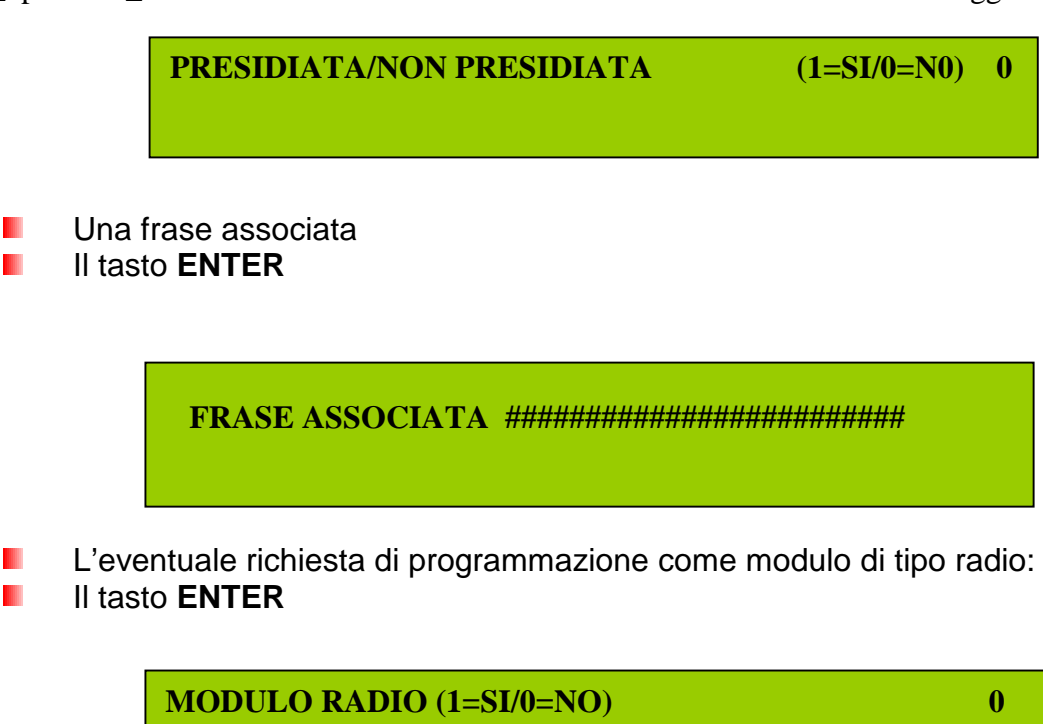

- A questo punto si è arrivati alla fine della sequenza di programmazione.
- **E** Eventualmente è possibile programmare una serie di moduli aventi le stesse caratteristiche, inserendo l'inizio e la fine di questa serie nei campi DA… A…, oppure lasciando la visualizzazione come presentata si programmerà il singolo modulo scelto.
- Scegliere tra programmare (**1**) o annullare l'operazione (**2**)
- Il tasto **ENTER**

**MODULI DA L0M000 A L0M000 CON VALORI DI L0M000 (1/PROG/2=ANNULLA) 0**

Da questo momento ogni modulo programmato viene identificato dalla centrale con la sigla seguente (**solo se deve segnalare un allarme incendio**)

#### **LXMYYY**

dove X indica il numero del loop e YYY il numero del modulo. **Farà eccezione il modulo per cui è stata inserita la FRASE ASSOCIATA durante la fase di programmazione.** 

E' importante ricordarsi che:

 Nel caso di un modulo flash **radio** (vedi **FDSGBE100**) questo deve essere programmato **solo** come modulo sirena e **non** come modulo flash. Inoltre durante una operazione di autoprogrammazione esso verrà **autoprogrammato** come **modulo sirena**.

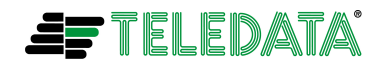

#### **ASSEGNAZIONE AREE**

La centrale EOLO permette l'associazione di moduli e sensori a diverse aree:

- Inserire il nome che identifica una determinata area
- Inserire il numero di allarmi la cui coincidenza deve essere considerata allarme dalla centrale (Esempio: se all'area sono stati associati 10 fra sensori e moduli d'ingresso e come coincidenza è stato programmato il valore 6, l'area andrà in allarme nel momento in cui almeno 6 fra moduli e sensori invieranno l'allarme alla centrale). Il valore programmato verrà **forzato** a **1** durante il funzionamento nella fascia **diurna**, nel caso di centrale programmata per la funzionalità di **presidiata/non presidiata<sup>17</sup>** .
- **Il tasto ENTER**

**AREA N.01 ######################### COINC 000 1=PROGRAMMA 2=CANCELLA 0**

- **Inserire il loop e l'indirizzo**
- Indicare se si tratta di un modulo (**0**) o di un sensore (**1**)
- **Il tasto ENTER**

**ASSOCIA DEVICE: LOOP 0 ADDRESS 000 (0=MODULO / 1=SENSORE) 0**

Inserire tutti i moduli e i sensori che si vogliono far appartenere a quell'area tramite la procedura precedente

Quindi premere il tasto **\*** (**LAMP TEST**).

Oppure per passare ad una nuova area utilizzare uno dei cursori verticali (frecce **SU/GIU** vicino al tasto ENTER).

Nel caso si voglia cancellare un'area:

- **El Selezionare l'area da cancellare utilizzando i due cursori verticali (freccie** SU/GIU vicino al tasto ENTER)
- **E** Spostarsi con i cursori orizzontali (freccie SINISTRA/DESTRA vicino al tasto ENTER) sul campo 1= PROGRAMMA 2 = CANCELLA e selezionare 2 (CANCELLA)
- Premere il tasto **ENTER**

 $\overline{a}$ <sup>17</sup> Vedi APPENDICE C:FUNZIONALITA' CENTRALE PRESIDIATA/NON PRESIDIATA

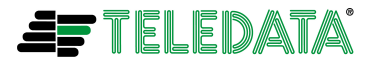

#### **CANCELLAZIONE SENSORE**

Tramite questa funzione è possibile cancellare dalla programmazione i sensori desiderati:

> **SENSORI DA L0S000 A L0S000 (1=CANCELLA/2=ANNULLA) 0**

Inserire la sigla che identifica un sensore, o eventualmente una serie indicandone il primo e l'ultimo, digitare il valore **1** per cancellare questi sensori, seguito dal tasto **ENTER**.

Per cancellare un solo sensore i campi **DA**…. **A**…. dovranno contenere la sigla identificativa dello stesso sensore (Esempio: **DA L1S004 A L1S004**)

#### **CANCELLAZIONE MODULO**

Tramite questa funzione è possibile cancellare dalla programmazione i moduli desiderati:

**MODULI DA L0M000 A L0M000 (1=CANCELLA/2=ANNULLA) 0**

Inserire la sigla che identifica un modulo, o eventualmente una serie indicandone il primo e l'ultimo, digitare il valore **1** per cancellare questi sensori, seguito dal tasto **ENTER**. Per cancellare un solo modulo i campi **DA**…. **A**…. dovranno contenere la sigla identificativa dello stesso sensore (Esempio: **DA L1M004 A L1M004**)

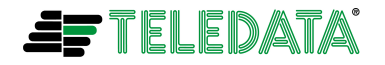

# **AUTOPROGRAMMAZIONE**

Questa funzione ricerca e programma automaticamente tutti i moduli e sensori dell'impianto, sul loop selezionato.

La visualizzazione, dove selezionare il loop sul quale avviare la procedura di autoprogrammazione, sarà la seguente:

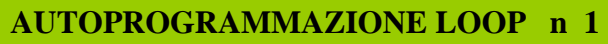

Successivamente all'avvio della procedura di autoprogrammazione (avvio attivato dalla pressione del tasto ENTER) sarà visualizzata questa pagina:

> **AUTOPROGRAMMAZIONE LOOP IN CORSO……….. PER TERMINARE PREMERE ENTER**

Nel momento in cui un sensore sarà rilevato la visualizzazione diventerà la seguente:

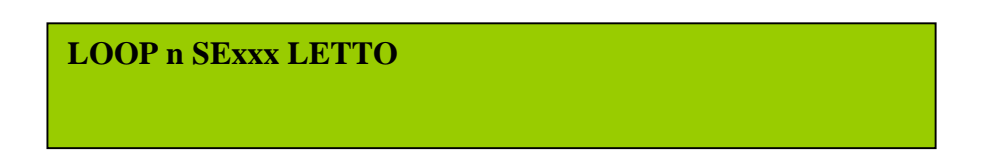

Nel momento in cui un modulo di ingresso sarà rilevato la visualizzazione diventerà la seguente:

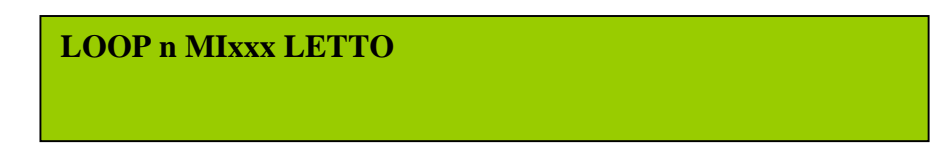

Nel momento in cui un modulo di uscita sarà rilevato la visualizzazione diventerà la seguente:

**LOOP n MOxxx LETTO** 

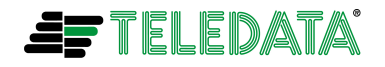

Nel momento in cui un modulo di espansione radio (radio expander):

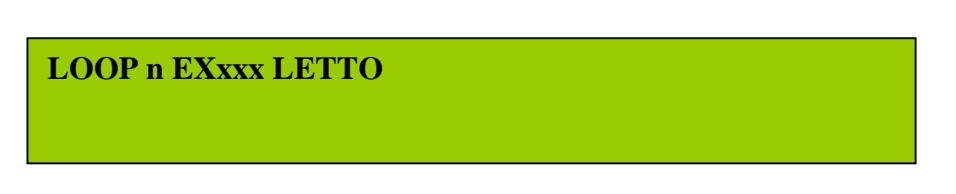

Il campo **n** rappresenterà il numero del loop e il campo **xxx** l'indirizzo del modulo o del sensore

Alla fine della procedura di autoprogrammazione la visualizzazione tornerà quella relativa al ramo PROGRAMMAZIONE.

E' importante ricordarsi che:

- La procedura di autoprogrammazione potrà essere sospesa in qualunque momento premendo il tasto **ENTER**
- **Durante la procedura di autoprogrammazione verranno cercati e programmati** nella centrale, solo i moduli o sensori che non risultano già programmati
- **E** Sensori e moduli incompatibili (non Teledata) con la centrale non verranno rilevati e programmati
- **I** valori di programmazione impostati dalla procedura sono i seguenti:

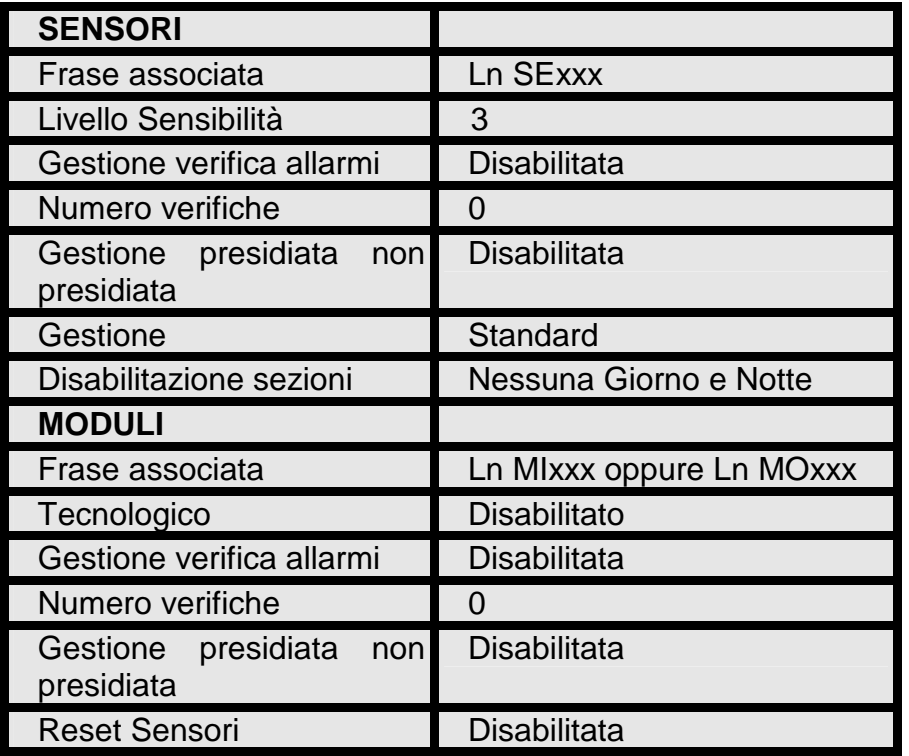

In **Frase associata** il campo **n** sarà il numero del loop, **xxx** l'indirizzo del modulo/sensore. Inoltre **SE** vorrà significare sensore, **MI** modulo di ingresso e **MO** modulo di uscita.

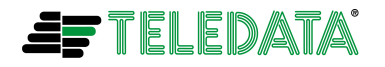

# **PROGRAMMAZIONE PASSWORD**

Tramite questa programmazione è possibile modificare le password di tutti i livelli, inserendo il livello di cui si vuole modificare la password e le cinque cifre della nuova password seguite dal tasto **ENTER**.

La visualizzazione su display sarà la seguente:

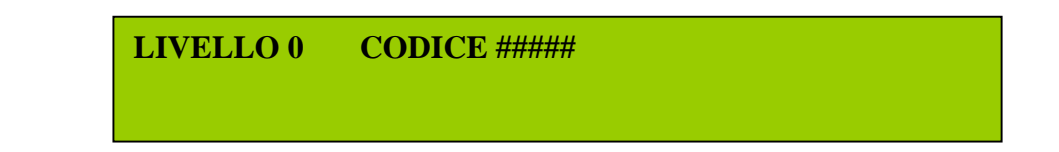

Per programmare una nuova password è necessario inserire il livello (1 o 2 o 3) di quella che si vuole cambiare e un numero di 5 cifre (**solo numeri**).

# **PROGRAMMAZIONE OROLOGIO**

#### **AGGIORNAMENTO OROLOGIO**

Per aggiornare la data e l'ora inserire i valori e concludere l'operazione con il tasto **ENTER**.

La visualizzazione su display sarà la seguente:

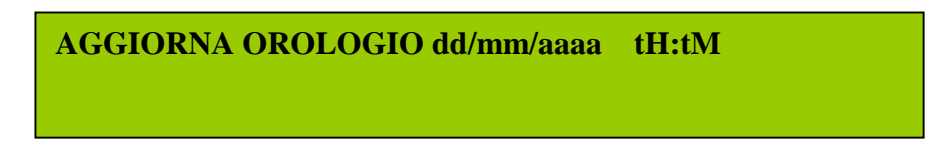

In sostituzione di **dd/mm/aaaa tH:tM** si dovrà inserire giorno/mese/anno, ora e minuti**.**

#### **GESTIONE ORA LEGALE**

Tramite questa funzione è possibile scegliere la modalità di gestione dell'ora legale:

- **1** Non gestita dalla centrale П
- **2** Modalità manuale (modificare nella finestra successiva le date di inizio e fine periodo)
- **3** Modalità automatica

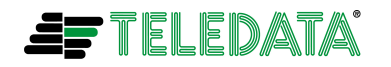
La visualizzazione principale sul display sarà la seguente:

```
1=NON GESTITA 2=GESTIONE MANUALE 
3=GESTIONE AUTOMATICA 3
```
Nel caso in cui si sceglierà una GESTIONE MANUALE (**2**) verrà proposta sul display la seguente visualizzazione:

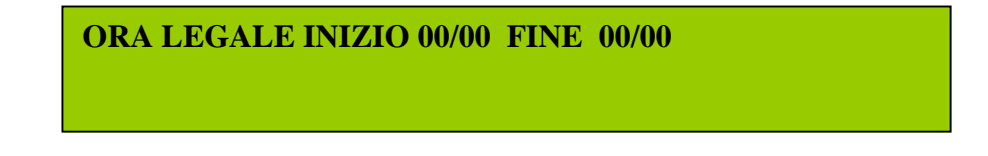

Nei campi INIZIO e FINE si dovrà inserire giorno/mese relativi alla data di inizio e di fine del periodo di ora legale.

Utilizzare sempre il tasto **ENTER** per confermare le scelte.

## **FASCIA NOTTE**

E' possibile programmare una fascia oraria notturna durante la quale il sistema:

- $\ge$  Inserisce e disinserisce automaticamente le modalità di utilizzo delle fasce di sensibilità dei sensori ottici<sup>18</sup>.
- Disabilita e riabilità (alla fine della fascia notte stessa) la funzionalità (se programmata) di centrale presidiata.<sup>19</sup>
- Disabilita o riabilita (se la funzionalità è programmata) una sezione (ottica o termica) dei sensori ottico termici<sup>20</sup>
- Auto esclude o auto reinclude aree eventualmente programmate per autoesclusione<sup>21</sup>

Modificare l'orario digitando un'ora di inserimento serale e una di disinserimento per il mattino.

La visualizzazione sul display sarà la seguente:

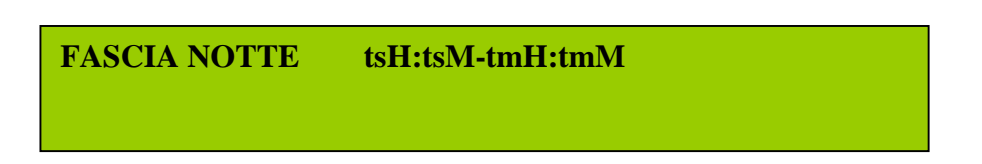

Nei campi **tsH:tsM-tmH:tmM** si dovranno inserire ora e minuti relativi all'inserimento serale e al disinserimento della mattina

Sull' uscita **OC2** del connettore **JD1B** della centrale verrà segnalato l'inserimento/disinserimento automatico della fascia notturna<sup>22</sup>

<sup>22</sup> Vedere MANUALE DI INSTALLAZIONE

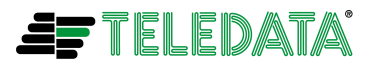

 $\overline{a}$ <sup>18</sup> Vedi paragrafo INSERIMENTO MANUALE SENSORI

<sup>&</sup>lt;sup>19</sup> Vedi APPENDICE C:

<sup>20</sup> Vedi paragrafo INSERIMENTO MANUALE SENSORI

<sup>&</sup>lt;sup>21</sup> Vedi paragrafo COMANDO DI ESCLUSIONE MODULI/SENSORI, AREE, PERIFERICHE E RELE'

Utilizzare sempre il tasto **ENTER** per confermare le scelte.

# **VISIONE STATO E DIAGNOSTICA**

### **VISUALIZZAZIONE PROGRAMMAZIONE**

Per verificare lo stato dell'impianto è sufficiente digitare il tasto **STATO**, e verrà presentata la seguente videata.

> **1=SENSORI/AREE 2=SISTEMA 3= ESCLUSIONI 4=VER.FW 5=FUNZ. LOGIC. 6=VISUAL.LOG 1**

Digitando un numero compreso tra 1 e 6 sarà possibile verificare lo stato dei sensori/moduli, delle aree, del sistema, le esclusioni, la versione firmware, le funzioni logiche, la centralizzazione e la cronologia allarmi e comandi della centrale(logging).

STATO SENSORI/AREE

Digitando **1** seguito da **ENTER** si potrà accedere alla seguente schermata

**1=SENSORI 2=AREE** 1

STATO SENSORI/MODULI

Digitando **1** seguito da **ENTER** si potrà accedere alla seguente schermata

**1=VISUAL. STATO SENS/MOD SINGOLI 2=VISUAL. ELENCO SENS/MOD PROGRAMMATI 1**

Digitando **1** si potrà verificare, inserendo il numero di loop di appartenenza e il numero di sensore/modulo, se si tratta di un sensore o di un modulo, tutte le caratteristiche programmate sul sensore/modulo e il valore analogico istantaneo nel caso di un sensore.

Digitando **2** si potrà avere l'elenco di tutti i moduli e sensori programmati sui loop e per mezzo delle frecce/cursore si potrà far scorrere l'elenco.

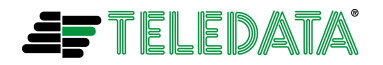

#### STATO AREE

Digitando **2** seguito da **ENTER** nella schermata di stato sarà possibile verificare per ciascuna area, inserendone il numero, i sensori/moduli ad essa associati e le coincidenze necessarie programmate per l'attivazione dell'allarme.

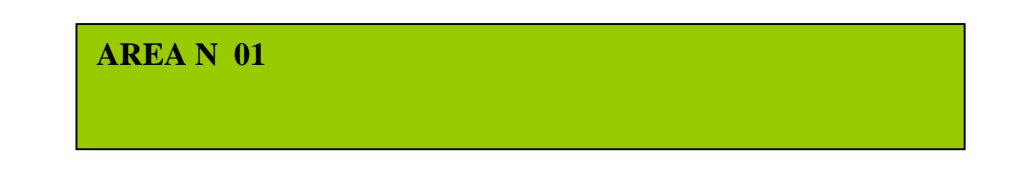

#### STATO SISTEMA

Digitando **2** seguito da **ENTER** nella schermata di stato sarà possibile verificare lo stato di programmazione di alcune funzionalità di sistema come la programmazione dei relè monitorati (normalmente chiuso o aperto), il tipo di loop (aperto o chiuso) , i parametri di comunicazione per la centralizzazione della centrale, lo stato di programmazione delle periferiche su bus RS 485 e lo stato di programmazione della funzionalità di presidiata non presidiata.

> **1=TIPO LOOP 2=CENTRALIZZAZIONE 3=PERIFERICHE 4=PRESID/NON PRESID. 1**

#### ESCLUSIONE SENSORI/MODULI, RELE', AREE E PERIFERICHE

Digitando **3** seguito da **ENTER** nella schermata di stato sarà possibile verificare per ogni loop (scelta 1), inserendone il numero, i sensori/moduli esclusi Oppure (scelta 2) , inserendo il tipo di relè, verificare lo stato si esclusione dei relè Oppure (scelta 3) , inserendo il valore dell'area, verificare le aree escluse Oppure (scelta 4) , inserendo il tipo di periferica seguito poi dall'indirizzo, verificare le periferiche su bus RS 485 escluse.

> **1=ESCLUS. SENS./MODULI 2=ESCLUS. RELE 3=ESCLUS. AREE 4=ESCLUS. PERIFER.** 1

#### VERSIONE FIRMWARE

Digitando **4** seguito da **ENTER** nella schermata di stato sarà possibile verificare quale versione di firmware si trova installata sulla centrale.

**VERSIONE FW 1.0D** 

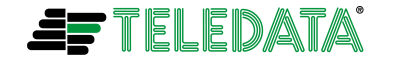

#### FUNZIONI LOGICHE

Digitando **5** seguito da **ENTER** nella schermata di stato sarà possibile verificare quali sono le funzioni logiche e le output zone programmate.

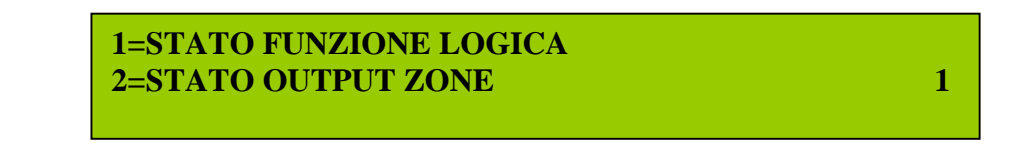

#### VISUALIZZAZIONE LOGGING (CRONOLOGIA EVENTI) H.

Digitando **6** seguito da **ENTER** nella schermata di stato sarà possibile verificare la cronologia eventi, facendoli scorrere attraverso le frecce cursore.

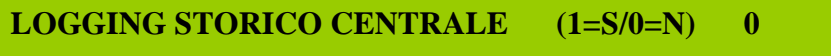

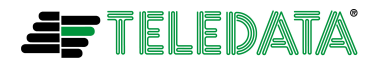

# **ALLARMI E GUASTI**

## **FORMATO DI VISUALIZZAZIONE**

L'arrivo di un allarme verrà segnalato nel seguente modo:

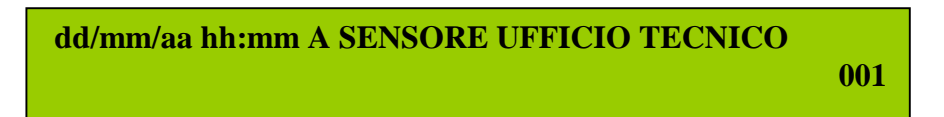

Partendo da sinistra avremo:

- dd/mm/aa hh:mm campi relativi alla data e all'ora di generazione dell'allarme
- **A** per un allarme, **M** per manutenzione
- **SENSORE UFFICIO TECNICO** nome, programmato o di default, del modulo/sensore o area allarmata

In fondo alla riga inferiore avremo **tre cifre** che rappresentano il numero di allarmi insorti

L'arrivo di un guasto verrà segnalato nel seguente modo:

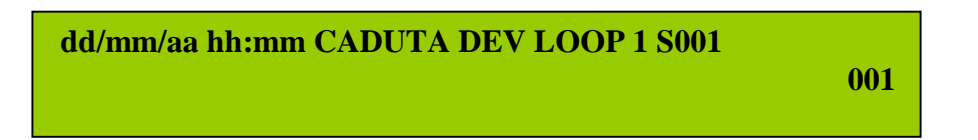

Partendo da sinistra avremo:

- dd/mm/aa hh:mm campi relativi alla data e all'ora di generazione dell'evento
- **CADUTA DEV LOOP 1 S001** identificazione del guasto (nell'esempio la caduta del sensore 001 sul loop 1)

In fondo alla riga inferiore avremo **tre cifre** che rappresentano il numero di guasti insorti

Con l'arrivo di uno o più allarmi e/o di uno o più guasti il cicalino si metterà a suonare e nel caso di più allarmi o guasti avremo sul display:

- la visualizzazione sulla riga superiore del primo allarme o guasto arrivato.
- la visualizzazione sulla riga inferiore dell'ultimo allarme o guasto arrivato.
- In fondo a destra della riga inferiore il numero totale di allarmi o guasti arrivati

 **03/07/07 10:25 CADUTA DEV LOOP 1 S001 03/07/07 10:26 CADUTA DEV LOOP 1 S010 010** 

Inoltre tutti gli allarmi o guasti verranno registrati nel **buffer del log storico di centrale** e **eventuali led relativi verranno accesi**.

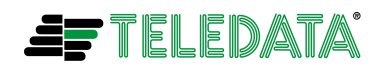

## **LOGICA DI VISUALIZZAZIONE**

Esistono delle priorità di visualizzazione su display degli allarmi e dei guasti.

Le priorità sono le seguenti:

- 1º Guasti di primo livello
- 2º Allarmi incendio
- 3º Guasti di secondo livello

#### **GUASTI DI PRIMO LIVELLO**

Sono guasti, la cui visualizzazione non può essere soppressa da visualizzazioni di allarmi incendio o di guasti di secondo livello.

Fanno parte di questa categoria:

- Le segnalazioni di guasto (corto circuito o taglio) relative al relè sirena
- Le segnalazioni di guasto (corto circuito o taglio) relative al relè uscita monitorata
- Segnalazione di guasto relativa ad alimentazione (sui contatti del relè sirena) non presente
- Segnalazione di guasto relativa ad alimentazione (sui contatti del relè uscita monitorata) non presente

#### **ALLARMI INCENDIO**

Sono allarmi, la cui visualizzazione non può essere soppressa da visualizzazioni di guasti di secondo livello.

Fanno parte di questa categoria:

- Allarmi incendio provenienti da aree
- Allarmi incendio provenienti da singoli moduli/pulsanti/sensori

#### **GUASTI DI SECONDO LIVELLO**

Fanno parte di questa categoria:

- Le segnalazioni di guasto relative ai loop e ai moduli/sensori ad essi collegati
- Le segnalazioni di guasto relative al sistema di alimentazione e carica batteria
- Le segnalazioni di guasti hw relativi alla centrale

Per conoscere i tipi di guasto possibili segnalati dalla centrale leggere il paragrafo POSSIBILI GUASTI SEGNALATI DALLA CENTRALE

E' importante ricordarsi che:

 comunque l'arrivo di un evento la cui visualizzazione su display verrà soppressa (a causa di una o più segnalazioni di eventi a priorità superiore), **sarà comunque salvato nel buffer del log storico di centrale**.

Inoltre i **led di segnalazione** relativi all'evento stesso **verranno comunque accesi**.

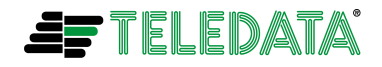

Dal momento in cui uno o più allarmi o guasti insorgono sarà possibile:

1) Premere il tasto **ENTER** per ottenere ,sulla riga superiore del display o in ambedue le righe, il primo guasto o allarme.

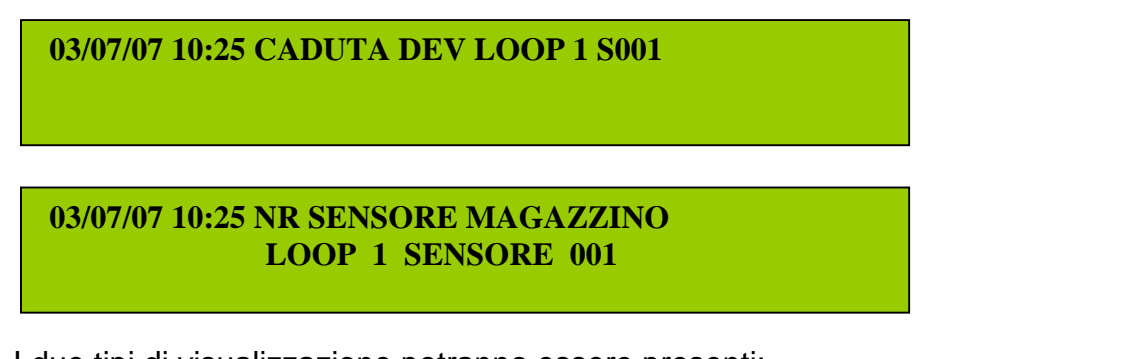

 I due tipi di visualizzazione potranno essere presenti: il primo se non è stato programmato un nome per il sensore/modulo e il secondo nel caso in cui sia stato programmato. Questa regola di visualizzazione **sarà valida solo nel caso di segnalazione di alcuni guasti.**

2) Quindi utilizzando le freccie **SU/GIU** sarà possibile visualizzare, sempre con la logica descritta al punto 1), i successivi eventi o allarmi insorti.

 **03/07/07 10:26 CADUTA DEV LOOP 1 S009** 

3) Per tornare alla visualizzazione principale (ossia primo e ultimo evento o allarme insorto) basta premere il tasto freccia **SINISTRA.**

 **03/07/07 10:25 CADUTA DEV LOOP 1 S001 03/07/07 10:26 CADUTA DEV LOOP 1 S010 010** 

4) Nel caso in cui, essendo nello stato di visualizzazione descritto al punto 2, si sta visualizzando sulla riga superiore un allarme incendio relativo ad un 'area, sarà possibile premendo il tasto **ENTER** visualizzare sulla riga inferiore il primo modulo/sensore in allarme nell'area.

Quindi utilizzando le freccie **SU/GIU** sarà possibile visualizzare (sempre sulla riga inferiore) i successivi moduli/sensori in allarme in quell'area. Durante la lettura dei moduli/sensori in allarme, sulla riga superiore rimarrà la visualizzazione dell'area in allarme

 **03/07/07 15:29 A AREA MAGAZZINI 03/07/07 15:29 A SENSORE UFFICIO TECNICO** 

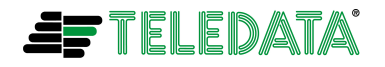

5) Dallo stato di visualizzazione descritto al punto 4 premendo nuovamente Il tasto **ENTER** si tornerà a visualizzare (come descritto nel punto 2) solo l'allarme dell'area.

Quindi premendo la freccia **SINISTRA** si tornerà alla visualizzazione principale (ossia primo e ultimo evento o allarme insorto)

## **SEGNALAZIONI OTTICO ACUSTICHE E ATTIVAZIONI**

Con l'arrivo di uno più allarmi o guasti:

- Il **cicalino** si metterà a suonare
- Nel caso di allarmi incendio si accenderà il **led rosso**, verranno attivati i **relè sirena** e **uscita monitorata** e si accenderanno i **led attivazione sirena** e **attivazione uscita monitorata**
- Nel caso di guasti si accenderà il **led giallo guasto** più il **led giallo relativo al tipo di guasto** (esempio led guasto loop o guasto sirena). Inoltre verrà attivato il **relè di guasto** presente in centrale

## **POSSIBILI AZIONI DA INTRAPRENDERE SULLA CENTRALE**

Una volta che la centrale si trova nello stato di segnalazione di uno o più allarmi o guasti sarà possibile:

- Premere il tasto **tacitazione** per spegnere unicamente il suono del cicalino. Inoltre la procedura di tacitazione disattiverà tutti gli eventuali moduli di uscita (**escluse le sirene indirizzate**) associati alle OUT ZONE<sup>23</sup> programmate come tacitabili.
- Premere una prima volta il tasto **tacit/riarm. sirena** (verrà richiesta la **password di secondo livello**) per:
	- disattivare il relè sirena.
	- disattivare tutte le **sirene indirizzate** su loop associate a OUT ZONE e **programmate come tacitabili**
	- spegnere il led attivazione sirena

Ora premendo una seconda volta il tasto **tacit/riarm. Sirena** (verrà richiesta la **password di secondo livello**)**:** 

- si riattiverà il relè sirena. Per questo tipo di azione verrà richiesta la **password di secondo livello**
- si riattiveranno tutte le sirene indirizzate su loop associate a aree o a OUT ZONE e **programmate come tacitabili**
- si riaccenderà il led attivazione sirena

 $\overline{a}$ 

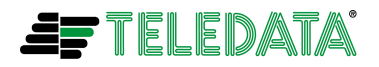

<sup>23</sup> Vedi capitolo OUTPUT ZONE

Se il dato DURATA TACITAZIONE risulterà programmato con il valore 0, tutti i moduli tacitati e sirene indirizzate (tacitate e non riattivate) rimarranno **definitivamente** disattivati. In caso contrario verranno riattivati allo scadere del tempo di DURATA TACITAZIONE programmato.

- Leggere sul display le informazioni di allarme o guasto come specificato nei punti da 1 a 4 del paragrafo LOGICA DI VISUALIZZAZIONE.
- Premere il tasto **reset** per effettuare lo spegnimento del cicalino, la disattivazione dei relè di guasto – sirena – uscita monitorata, lo spegnimento di tutti i led di segnalazione allarme o guasto e la cancellazione degli allarmi/eventi sul display. In pratica si effettua una operazione di ripristino centrale nello stato di riposo. Per questo tipo di azione verrà richiesta la **password di secondo livello.**

E' importante ricordarsi che:

 Nel caso in cui uno più allarmi o guasti arriveranno durante una fase di programmazione<sup>24</sup>, questi non verranno visualizzati sul display, non verrà attivato il cicalino ma comunque verranno ugualmente salvati nel log storico della centrale e inoltre si accenderanno i led relativi agli allarmi/eventi e verranno attivati i relè sirena e uscita monitorata con i relativi led di segnalazione attivazione.

Uscendo dalla fase di programmazione si otterrà una visualizzazione sul display uguale a quella descritta nel paragrafo FORMATO DI VISUALIZZAZIONE.

 $\overline{a}$ <sup>24</sup> Vedi capitolo PROGRAMMAZIONE SISTEMA

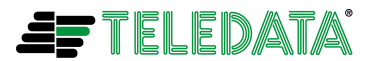

## **POSSIBILI GUASTI SEGNALATI DALLA CENTRALE**

#### **GUASTI DI DIAGNOSTICA DEL LOOP**

I guasti di diagnostica del loop sono quelli relativi alle connessioni, malfunzionamenti o errate programmazioni dei moduli/sensori collegati al loop.

Sostanzialmente sono:

 **03/07/07 10:25 CADUTA DEV LOOP 1 S001** 

 **03/07/07 10:25 NR SENSORE MAGAZZINO** 

**Indicazione sensore o modulo che non risponde** più alle interrogazioni di centrale.

- Se il **nome** del sensore o modulo **non è stato programmato** verrà visualizzato **CADUTA DEV** LOOP 01 S001 che nell'esempio sopra riportato è il sensore 001 collegato sul loop 01 (nel caso di un modulo troveremo scritto M001
- Se il **nome** del sensore o modulo **è stato programmato** verrà visualizzato **NR** SENSORE MAGAZZINO dove NR vorrà dire "non risposta" e SENSORE MAGAZZINO sarà, nell'esempio sopra riportato il nome programmato.

 **03/07/07 10:25 CONFLITTO LOOP 1 S001** 

#### **Indicazione di due o più sensori collegati sul loop con indirizzo 01**.

Nell'esempio vi sono due o più sensori collegati sul loop 1 con indirizzo 01 (nel caso di moduli troveremo scritto M001).

E' importante ricordarsi che:

la centrale effettua in automatico il test dei conflitti sui due loop solo all'uscita di una ш fase di autoprogrammazione o di programmazione manuale di sensori o moduli. Per effettuare un test dei conflitti sarà necessario richiederlo come descritto nel capitolo TEST INCONGRUENZE E CONFLITTI

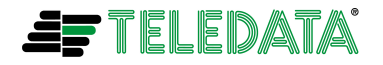

 **03/07/07 10:25 INCONGRUENZA L1 S001** 

 **03/07/07 10:25 I SENSORE MAGAZZINO** 

#### **Indicazione di programmazione errata di un modulo di ingresso come modulo di uscita o viceversa**.

Oppure **programmazione errata di un sensore ottico come termico o viceversa**.

- Se il **nome** del sensore o modulo **non è stato programmato** verrà visualizzato **INCONGRUENZA** LOOP 01 S001 che nell'esempio sopra riportato è il sensore 001 collegato sul loop 01 (nel caso di un modulo troveremo scritto M001)
- Se il **nome** del sensore o modulo **è stato programmato** verrà visualizzato **I** SENSORE MAGAZZINO dove I vorrà dire "incongruenza" e SENSORE MAGAZZINO sarà, nell'esempio sopra riportato il nome programmato.

E' importante ricordarsi che:

Ш la centrale effettua in automatico il test delle incongruenze sui due loop solo all'uscita di una fase di programmazione manuale di sensori o moduli. Per effettuare un test dei conflitti sarà necessario richiederlo come descritto nel capitolo TEST INCONGRUENZE E CONFLITTI

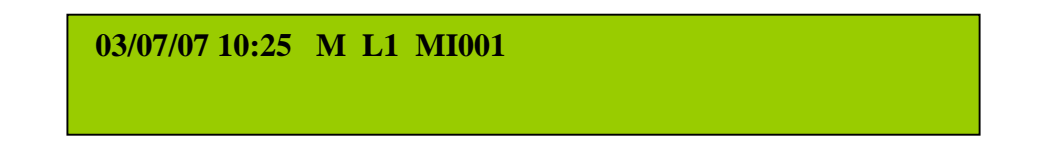

#### **Indicazione di manutenzione** ossia:

- taglio o corto sui collegamenti per contati moduli di ingresso
- taglio o corto sulla alimentazione e/o sui collegamenti di uscita per moduli di uscita monitorati
- guasto generico di un modulo di ingresso o di uscita o di un sensore di qualunque tipo

Nell'esempio il modulo è necessaria una azione di manutenzione sul modulo 001 del loop 1 (nel caso di sensore troveremmo S001). Comunque per questo tipo di guasto come nel caso della segnalazione di allarme se per il device è stato programmato un nome apparirà il nome programmato

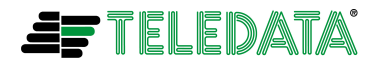

 **03/07/07 10:25 C L1 MI001** 

**Indicazione di corto circuito** ossia la presenza di un corto circuito ai capi di un modulo o sensore

Nell'esempio è presente un corto ai capi del modulo 001 del loop 1 (nel caso di sensore troveremmo S001). Comunque per questo tipo di guasto come nel caso della segnalazione di allarme se per il device è stato programmato un nome apparirà il nome programmato

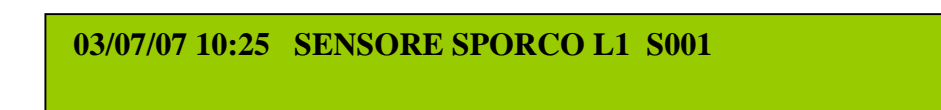

**Indicazione di sensore sporco** (solo per i sensori ottici e ottico-termici)

 **03/07/07 10:25 INCOMPATIBIL. L1 S001** 

 **03/07/07 10:25 INCOMPATIBIL. L1 M001** 

**Indicazione di sensore/modulo incompatibile** ossia tentativo di programmare sul loop della centrale un sensore/modulo incompatibile con la centrale (sensore/modulo non teledata).

Le indicazioni sopra descritte potranno apparire:

- dopo una operazione di programmazione manuale di un sensore o modulo
- al rientro in comunicazione di un sensore o modulo che non rispondeva più alle interrogazioni della centrale
- $\triangleright$  dopo uno startup (reset hw o power on reset) della centrale

E' necessario ricordare che:

Ш Un sensore o modulo incompatibile non verrà gestito dalla centrale e non sarà presente nella programmazione della centrale stessa

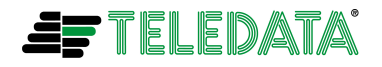

 **03/07/07 10:25 CORTO LOOP 1** 

**Indicazione di corto circuito sul loop** (solo nel caso di loop programmato e configurato come loop aperto).

 **03/07/07 10:25 CORTO LOOP1 ANDATA** 

**Indicazione di corto circuito sulla linea di andata del loop** (solo nel caso di loop programmato e configurato come loop chiuso)

 **03/07/07 10:25 CORTO LOOP1 RITORNO** 

**Indicazione di corto circuito sulla linea di ritorno del loop** (solo nel caso di loop programmato e configurato come loop chiuso)

 **03/07/07 10:25 CORTO LOOP1 ANDAT.RIT.** 

**Indicazione di corto circuito sulle linee di andata e ritorno del loop** (solo nel caso di loop programmato e configurato come loop chiuso)

 **03/07/07 10:25 TAGLIO LOOP 1** 

**Indicazione di taglio sul loop** (solo nel caso di loop programmato e configurato come loop chiuso)

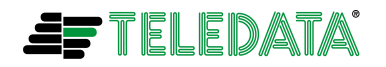

Eolo\_operativo\_35 Maggio 2013 Rev. 3.5

### **GUASTI E EVENTI DI DIAGNOSTICA DI UN SISTEMA RADIO**

Gli eventi di diagnostica di un sistema radio sono quelli relativi alle connessioni, malfunzionamenti dei moduli/sensori collegati a un sistema radio.

Sostanzialmente sono:

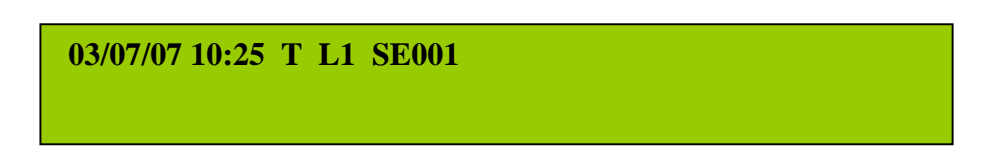

Indicazione di contatto tamper aperto su sensore/modulo radio. Il device è stato fisicamente asportato dalla sua sede (**Il tamper non è presente su tutti i moduli**).

 **03/07/07 10:25 B L1 MI001** 

Indicazione di batteria bassa (batteria principale o batteria di backup) su sensore/modulo radio (**presente su tutti i sensori/moduli**).

 **03/07/07 10:25 N L1 MI001** 

Indicazione di forte disturbo radio (noise) che potrebbe compromettere la comunicazione frà device e expander radio (**presente su tutti i sensori/moduli**).

Per tutti gli eventi descritti in questo capitolo se è stato programmato un nome per il sensore o modulo, questo verrà visualizzato al posto delle informazioni di loop e indirizzo.

E' necessario ricordare che:

■ Tutte le segnalazioni di evento descritte nel precedente capitolo "GUASTI DI DIAGNOSTICA DEL LOOP" saranno comunque presenti anche per i device relativi a un sistema radio.

Farà eccezione solo la segnalazione di **Indicazione di corto circuito,** ossia la presenza di un corto circuito ai capi di un modulo o sensore, che non sarà appunto presente per tutti i sensori/moduli radio

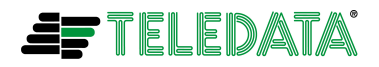

#### **GUASTI DI DIAGNOSTICA DEL BUS PERIFERICHE**

I guasti di diagnostica del BUS periferiche sono quelli relativi alle connessioni, malfunzionamenti delle periferiche remote collegate su BUS RS 485.

Sostanzialmente sono:

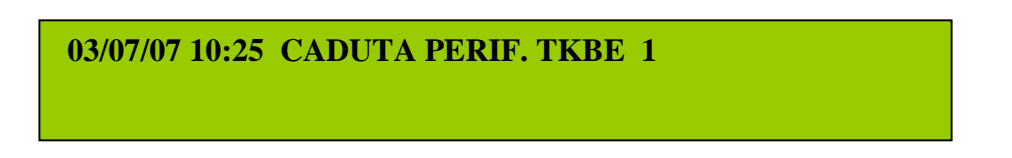

**Indicazione di una tastiera TKE** (nell'esempio quella con indirizzo n 1) **che non risponde** più alle interrogazioni di centrale.

 **03/07/07 10:25 CADUTA PERIFER. PR40** 

**Indicazione della stampante a 40 colonne** che non risponde più alle interrogazioni di centrale.

#### **GUASTI RELATIVI ALLE ALIMENTAZIONI**

I guasti relativi alle alimentazioni sono quelli relativi al sistema di alimentazione e carica batteria interno alla centrale. Essi sono:

 **03/07/07 10:25 CADUTA ALIMENTAZIONE** 

**Mancanza della tensione di rete 230Volts** e relativo intervento della batteria.

 **03/07/07 10:25 BATTERIA BASSA** 

**La tensione di batteria** (mentre stà alimentando la centrale) **è scesa sotto** gli 21,6 Volts.

 **03/07/07 10:25 MANCANZA BATTERIA** 

**Non è presente e collegata una batteria** alla centrale.

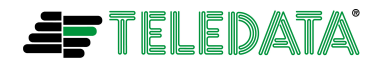

 **03/07/07 10:25 GUASTO CARICA BATTERIA** 

**Guasto al sistema di carica della batteria** 

 **03/07/07 10:25 BATTERIA GUASTA** 

**Guasto alla batteria** (per esempio resistenza interna della batteria alta)

 **03/07/07 10:25 CORTO 24 VOLTS EXT** 

**E' presente un corto circuito sull'uscita di alimentazione a 24Volts** di servizio per utilizzatori esterni.

Oltre alle indicazioni su display sopra riportate verranno accesi i led relativi come descritto in "LED DI ALIMENTAZIONE**"** nel paragrafo FUNZIONALITA' TASTI E LED

### **GUASTI DI DIAGNOSTICA RELE' DI CENTRALE**

Sono guasti relativi ai due relè sirena e uscita monitorata presenti nella centrale. Essi sono:

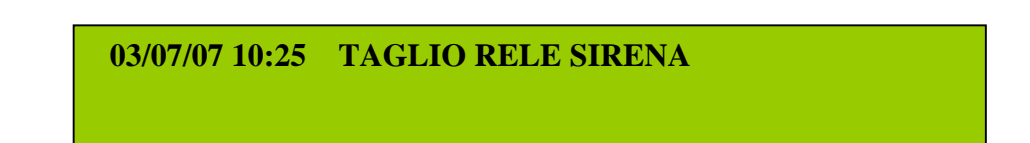

**Taglio dei fili di collegamento al carico** connesso al relè sirena

 **03/07/07 10:25 CORTO RELE SIRENA** 

**Corto circuito sui fili di collegamento al carico** connesso al relè sirena

 **03/07/07 10:25 TAGLIO RELE OUT MONIT** 

**Taglio dei fili di collegamento al carico** connesso al relè uscita monitorata

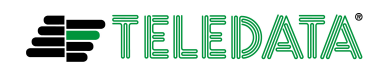

 **03/07/07 10:25 CORTO RELE OUT MONIT** 

**Corto circuito sui fili di collegamento al carico** connesso al relè uscita monitorata

 **03/07/07 10:25 ALIM.SIRENA MANCANTE** 

**Alimentazione sui contatti del relè sirena** non presente

 **03/07/07 10:25 ALIM.OUT MONIT MANCAN.** 

#### **Alimentazione sui contatti del relè uscita monitorata** non presente

Oltre alle indicazioni sul display verranno accesi anche i relativi led guasto sirena e/o guasto uscita monitorata

#### **GUASTI HW RELATVI ALLA SCHEDA LOGICA DI CENTRALE**

Sono guasti relativi alle memorie non volatili e al uControllore presenti sulla scheda logica di centrale.

Essi sono:

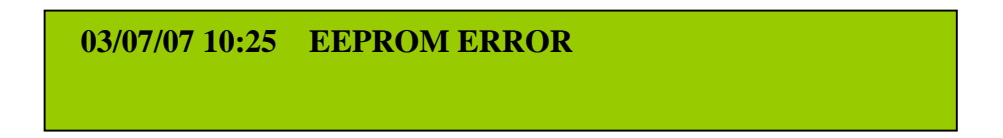

**Problemi o guasti sulla memoria eeprom** contenente i dati di programmazione dell'impianto in cui è installata la centrale

 **03/07/07 10:25 FW FLASH ERROR** 

**Problemi o guasti sulla memoria flash** contenente il firmware di gestione della centrale

Oltre alle indicazioni sul display verrà anche acceso il relativo led guasto sistema

Nel caso di reset hw della centrale, causato da un power on reset, una pressione del tasto di reset montato sulla scheda logica **o da un 'intervento del watch dog** della scheda logica, il led giallo guasto sistema rimarrà acceso all'uscita dalla condizione di reset e il

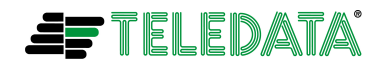

cicalino incomincerà a suonare mentre il display, se la centrale ripartirà normalmente, visualizzerà data e ora e il nome della centrale stessa.

- E' necessario ricordare che:
- Dopo l'eliminazione della causa di un allarme o guasto è consigliabile effettuare un Ш reset centrale.
- **THE** Dopo una fase di programmazione è consigliabile effettuare un reset centrale.

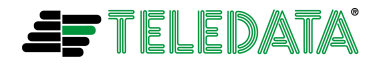

**TEST** 

## **TEST E WALK TEST MODULI/SENSORI**

Digitare il tasto test per effettuare una verifica dei sensori/moduli e inserire la password (default **22222**).

Verrà presentata la seguente videata:

**1=SENSORI 2=MODULI 3=INCONGRUENZE 4=CONFLITTI 1** 

Scegliere se si vogliono:

- verificare i sensori (**1**)
- verificare i moduli (**2**)

digitando il valore corrispondente seguito dal tasto **ENTER**, verrà mostrata la seguente videata<sup>25</sup>

**1=SENSORE SINGOLO 2=SENSORI MULTIPLI 1** 

Scegliere se si vuole verificare un sensore singolo o più sensori, nel caso di un sensore singolo si dovrà inserire il numero del loop e del sensore

**LOOP 1 NUMERO SENSORE 000** 

Nel caso di più sensori, inserire il numero del loop e i numeri dei sensori (il più basso e il più alto).

il test è possibile effettuarlo per un massimo di 20 sensori/moduli contemporaneamente.

**SENSORI DA L0S00 A L0S00 (MASSIMO 20)** 

<sup>&</sup>lt;sup>25</sup> In caso di moduli le diciture sul display si modificheranno sostituendo la parola modulo a sensore, la procedura resta identica.

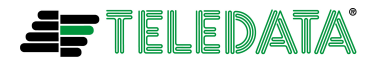

 $\overline{a}$ 

Inserire nei campi se si desidera avere l'indicazione di riuscita test, se si vuole effettuare un test o un walk test

> **INDICAZIONE RIUSCITA TEST (1=SI / 0=NO) 0 TEST (1=SI / 0=NO) 0 WALK TEST (1=SI / 0=NO) 0**

A questo punto la centrale effettuerà il test richiesto, si accenderà il led test e avendo richiesto l'indicazione di riuscita test, sul display apparirà la seguente videata, dove verrà indicata data e ora del test, l'indicazione di riuscita test.

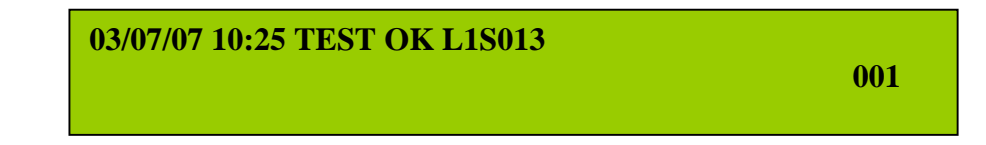

Effettuando più test su più sensori/moduli si otterrà una visualizzazione uguale a quella descritta per più allarmi o guasti ossia:

- sulla riga superiore il primo evento di riuscita del primo test effettuato
- sulla riga inferiore l'ultimo evento di riuscita dell'ultimo test effettuato e in fondo a destra il numero di eventi di test riusciti totale.

Per leggere i vari eventi sul display si dovrà utilizzare la stessa procedura descritta nel sotto paragrafo "POSSIBILI AZIONI DA INTRAPRENDERE SULLA CENTRALE" del paragrafo "ALLARMI E GUASTI"

Effettuare una richiesta di ripristino centrale (tasto RESET sulla tastiera seguito da password di secondo livello) per tornare alla visualizzazione di data/ora e nome centrale.

> **03/LUG/2007 10:25 Centrale Antincendio EOLO**

La differenza frà **TEST** e **WALK TEST** è la seguente:

- **TEST** : si tratta di un test remoto nel quale la centrale invia un comando di test al sensore/modulo e quest'ultimo risponde con un segnale di test positivo avvenuto o non avvenuto. Inoltre il led del modulo/sensore si accenderà di colore verde. Non sarà quindi necessario portarsi sul luogo dove il modulo/sensore è installato.
- **WALK TEST**: a differenza del test sopra descritto in questo caso è necessario mandare in allarme il modulo/sensore stesso andando sul luogo dove il sensore è installato. L'allarme generato farà accendere il led del modulo/sensore di colore rosso per segnalare l'allarme avvenuto.

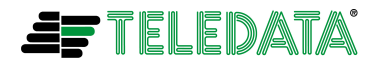

E' importante ricordarsi che:

- In ambedue i test sopra descritti la centrale non attiverà sirene, cicalino e led rosso di allarme incendio e salverà nei buffer storico e temporale degli eventi solo l'avvenuta riuscita del test.
- L'informazione di test o walk test di un modulo/sensore non viene salvata in modo permanente nella centrale quindi verrà azzerata con il comando di RESET.
- Per i componenti di sistemi radio: Nel caso di **TEST,** non verrà acceso il led verde fisso sul modulo/sensore ma comunque lo stesso risponderà con un segnale di test positivo avvenuto

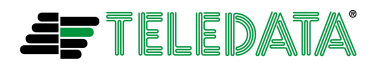

## **TEST INCONGRUENZE E CONFLITTI**

Digitare il tasto test per effettuare una verifica dei sensori/moduli e inserire la password (default **22222**), verrà presentata la seguente videata:

> **1=SENSORI 2=MODULI 3=INCONGRUENZE 4=CONFLITTI 1**

Scegliere se si vuole:

- verificare la presenza di incongruenze nella programmazione (**3**)
- verificare la presenza di conflitti (**4**)

#### **Test incongruenze**

digitando il valore **3** seguito dal tasto **ENTER**, verrà mostrata la seguente videata:

**TEST INCONGRUENZE IN CORSO........……………………** 

Nello stesso momento verrà avviato un test, su tutti i loop della centrale, atto a cercare eventuali incongruenze frà il tipo di device programmato in centrale e il tipo reale del device montato sul loop (per esempio nella centrale un certo sensore è stato programmato come ottico ma in realtà sul loop vi è montato un sensore termico)

Nel caso in cui venga rilevata una incongruenza le videate saranno le seguenti:

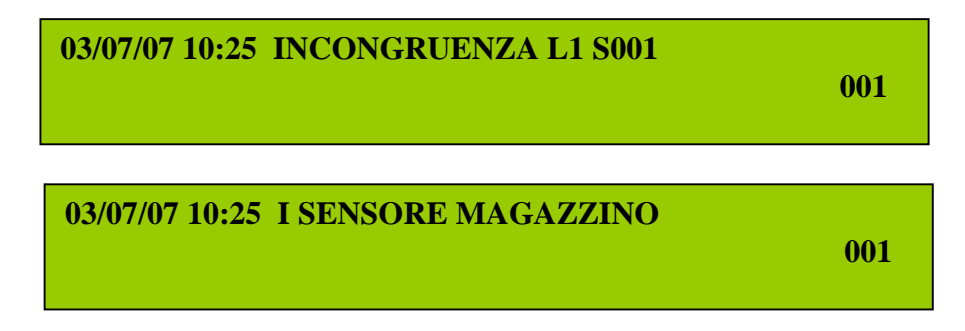

- Se il **nome** del sensore o modulo **non è stato programmato** verrà visualizzato **INCONGRUENZA** LOOP 01 S001 che nell'esempio sopra riportato è il sensore 001 collegato sul loop 01 (nel caso di un modulo troveremo scritto M001)
- Se il **nome** del sensore o modulo **è stato programmato** verrà visualizzato **I** SENSORE MAGAZZINO dove I vorrà dire "incongruenza" e SENSORE MAGAZZINO sarà, nell'esempio sopra riportato il nome programmato.

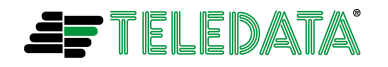

Inoltre il modulo/sensore incongruente verrà segnalato fisicamente con l'accensione del proprio led in colore giallo.

Oltre che al test richiesto manualmente, come sopra descritto, la centrale effettua in automatico il test delle incongruenze sui due loop anche all'uscita di una fase di programmazione manuale di sensori o moduli.

#### **Test conflitti**

digitando il valore **4** seguito dal tasto **ENTER**, verrà mostrata la seguente videata:

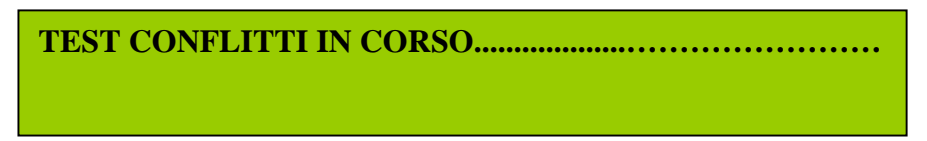

Nello stesso momento verrà avviato un test, su tutti i loop della centrale, atto a cercare eventuali devices (moduli/sensori) programmati con lo stesso indirizzo

Nel caso venga rilevato un conflitto (due o più moduli/sensori con lo stesso indirizzo) la videata sarà la seguente:

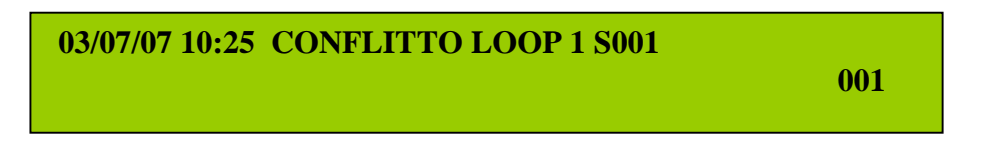

Inoltre i moduli/sensori aventi lo stesso indirizzo verranno segnalati fisicamente con l'accensione del proprio led di colore giallo.

Oltre che al test richiesto manualmente, come sopra descritto, la centrale effettua in automatico il test dei conflitti sui due loop all'uscita di una fase di autoprogrammazione o di programmazione manuale di sensori o moduli.

## **LAMP TEST**

Premendo e rilasciando il tasto LAMP TEST si avvierà la procedura di test di tutti i led e del display della centrale.

In pratica verranno accesi tutti i led, i cicalino incomincerà a suonare e sul display apparirà la seguente visualizzazione

> **8888888888888888888888888888888888888888 8888888888888888888888888888888888888888**

Il test avrà una durata di circa 5 secondi quindi tutti i led verranno spenti e ildisplay tornerà a visualizzare data e ora e il nome della centrale

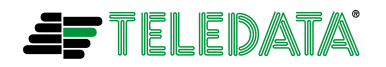

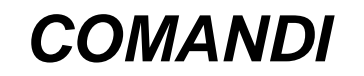

### **COMANDI VELOCI**

Digitare il tasto opzioni per effettuare modifiche rapide sulla programmazione e digitare la password di terzo livello (default **33333**). A questo punto si avrà l'opportunità di modificare la sensibilità di un sensore, la data e l'ora, la centralizzazione effettuare l'autoprogrammazione, resettare il loop scegliendo il valore corrispondente nella videata seguente:

> **1=SENSORI 2=DATA/ORA 3=CENTRALIZZ. 4=AUTOPROG. 5=RESET LOOP 1**

Tutte le modifiche sono acquisibili dalla centrale solo se seguite dalla conferma data dal tasto **ENTER**.

La funzionalità 5 (RESET LOOP) farà in modo di disalimentare per circa 20 secondi i loop.

Questo potrà essere per esempio utile per ristabilire i moduli isolatori aperti in una  $c$ entrale programmata per funzionare nella modalità di loop chiuso $^{26}$ .

<sup>&</sup>lt;sup>26</sup> Vedere nel menu GENERALI della funzionalità di PROGRAMMAZIONE il parametro di programmazione TIPO LOOP

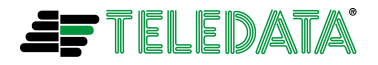

 $\overline{a}$ 

## Eolo\_operativo\_35 Maggio 2013 Rev. 3.5

## **COMANDO DI RESET CENTRALE**

Questo comando effettua le seguenti funzioni:

- Disattivazione di tutti i relè di centrale attivati (relè sirena, relè uscita monitorata ,relè guasti ecc)
- Reset di tutti gli allarmi incendio e segnalazioni di guasto
- Disattivazione di tutti i moduli di uscita attivati
- Ripristino dei relè dei loop configurati come chiusi, nel caso di corto circuito o taglio
- Spegnimento di tutti i led di allarme e segnalazione guasto
- Spegnimento del cicalino di centrale

Premere il tasto RESET per attivare la procedura di RESET e inserire la password di secondo livello (default 22222), verrà presentata la seguente videata:

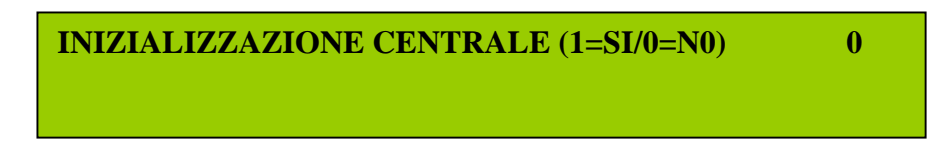

Verrà chiesta conferma per attivare la procedura. Digitare 1 seguito dal tasto ENTER

## **COMANDO DI ESCLUSIONE MODULI/SENSORI, AREE, PERIFERICHE E RELE'**

Con questa funzionalità sarà possibile escludere un modulo/sensore o area programmati, dalla possibilità di dare segnalazioni.

Inoltre sarà anche possibile escludere una o più periferiche remote (terminali, stampante) collegati al bus RS 485 e singolarmente il relè sirena e il relè uscita monitorata

Digitare il tasto esclus. per effettuare l'esclusione dei sensori/moduli e inserire la password di secondo livello (default 22222), verrà presentata la seguente videata:

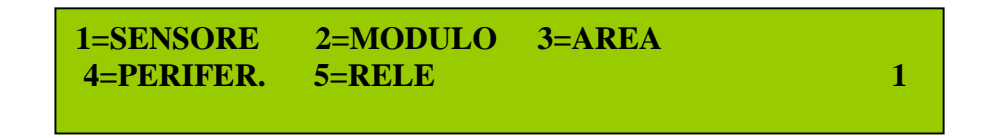

Scegliere se si vogliono escludere sensori (**1**) moduli (**2**) aree (**3**) periferiche (**4**) o relè (**5**) digitando il valore corrispondente seguito dal tasto **ENTER**. Verrà mostrata una delle seguenti videate:

> **LOOP 1 NUMERO SENSORE 001 (1=ESCLUDI/0=REINCLUDI) 1**

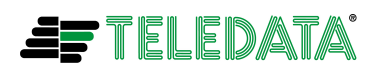

Nel caso di esclusione di un sensore.

Inserire i campi relativi al LOOP, SENSORE e esclusione o reinclusione e premere il tasto **ENTER** 

> **LOOP 1 NUMERO MODULO 001 (1=ESCLUDI/0=REINCLUDI) 1**

Nel caso di esclusione di un modulo.

Inserire i campi relativi al LOOP, MODULO e esclusione o reinclusione e premere il tasto **ENTER**.

> **ESCLUSIONE AREA** 00 **00 (0=REINCLUDI/1=ESCLUDI/2=AUTOESCL.) 1**

Nel caso di esclusione di una area.

Inserire i campi relativi all'AREA e esclusione, reinclusione, autoesclusione e premere il tasto **ENTER.** 

Se si inserisce il campo 2 = AUTOESCLUSIONE verrà anche presentato il seguente menù:

> **AUTO ESCLUSIONE AREA (0=NO / 1=GIORNO / 2=NOTTE) 0**

Inserire la fascia (diurna o notturna) durante la quale si vuole un **esclusione automatica** dell'area e premere il tasto **ENTER**.

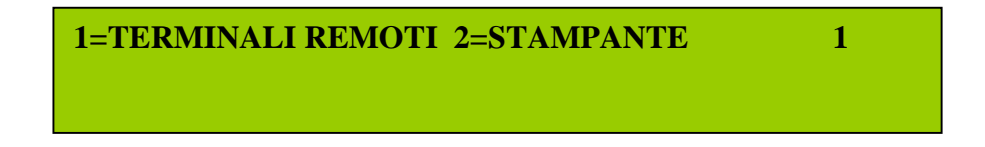

Nel caso di esclusione di una periferica.

Inserire il tipo di periferica (terminale remoto o stampante) da escludere e premere il tasto **ENTER**.

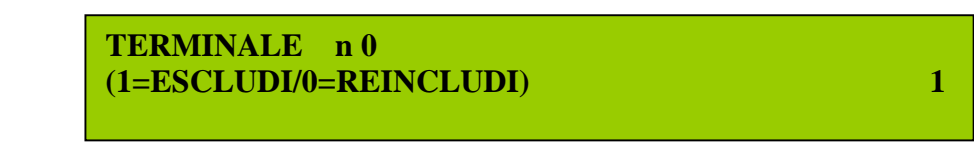

Selezionando dalla videata precedente l'esclusione di un terminale: inserire l'indirizzo del terminale (da 1 a 4) e il tipo di azione da intraprendere (1 = esclusione, 0 = reinclusione) e premere il tasto **ENTER**.

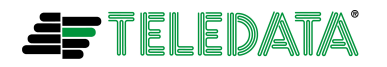

**ESCLUSIONE PR40 (1=ESCLUDI/0=REINCLUDI) 1**

Selezionando invece l'esclusione della stampante:

inserire il tipo di azione da intraprendere (1 = esclusione, 0 = reinclusione) e premere il tasto **ENTER**.

**1=RELE SIRENA 2=RELE USCITA MONITOR.** 1

Nel caso di esclusione relè.

Inserire il tipo di relè (relè sirena o relè uscita monitorata) da escludere e premere il tasto **ENTER**.

**(1=ESCLUDI/0=REINCLUDI) 1** 

A questo punto selezionare il tipo di operazione da effettuare

 $1 =$  esclusione

 $2$  = reinclusione

Dopo una esclusione o reinclusione di un sensore/modulo troveremo nel log storico:

**03/07/07 16:53 EXCLUSION LOOP 1 D004** 

**03/07/07 16:53 ES SENSORE MAGAZZINO** 

**03/07/07 16:00 INCLUSIONE LOOP 01 S004** 

**03/07/07 16:00 IN SENSORE MAGAZZINO** 

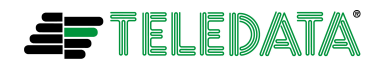

Le diciture **ES (esclusione)** e **IN (inclusione)** verranno usate nel caso di programmazione del nome del sensore/modulo stesso.

- E' importante ricordarsi che:
	- Un sensore o modulo escluso non darà più segnalazione di:

-**allarme incendio** -**manutenzione** -**corto ai capi del sensore/modulo** -**caduta (non risposta)** -**sensore ottico sporco** -**tamper aperto, batteria bassa, disturbo radio (solo per dispositvi radio)** -nel caso di **modulo di uscita** non verrà **attivato** in caso fosse necessario Un sensore o modulo escluso darà ancora segnalazione di:

- -**incongruenza** -**doppio indirizzo**
- Le segnalazioni che **non verranno** date, non saranno neanche salvate nel log storico di centrale
- Tutte le informazioni sopra descritte saranno valide anche per sensori e moduli associati ad un'area esclusa

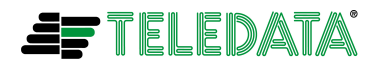

## **APPENDICE A: USO TASTIERA REMOTA TKE**

### **GENERALITA**

La tastiera remota TKE è un terminale remoto da utilizzarsi:

- per la ripetizione in remoto dei messaggi di allarme e di guasto in arrivo dalla centrale EOLO.
- per la ripetizione di tutte le informazioni luminose (LED).
- per l'attivazione di tutte le procedure non riguardanti la programmazione della centrale (esempio procedure di RESET, TACITAZIONE ecc ecc)

## **FUNZIONALITA' TASTI E LED**

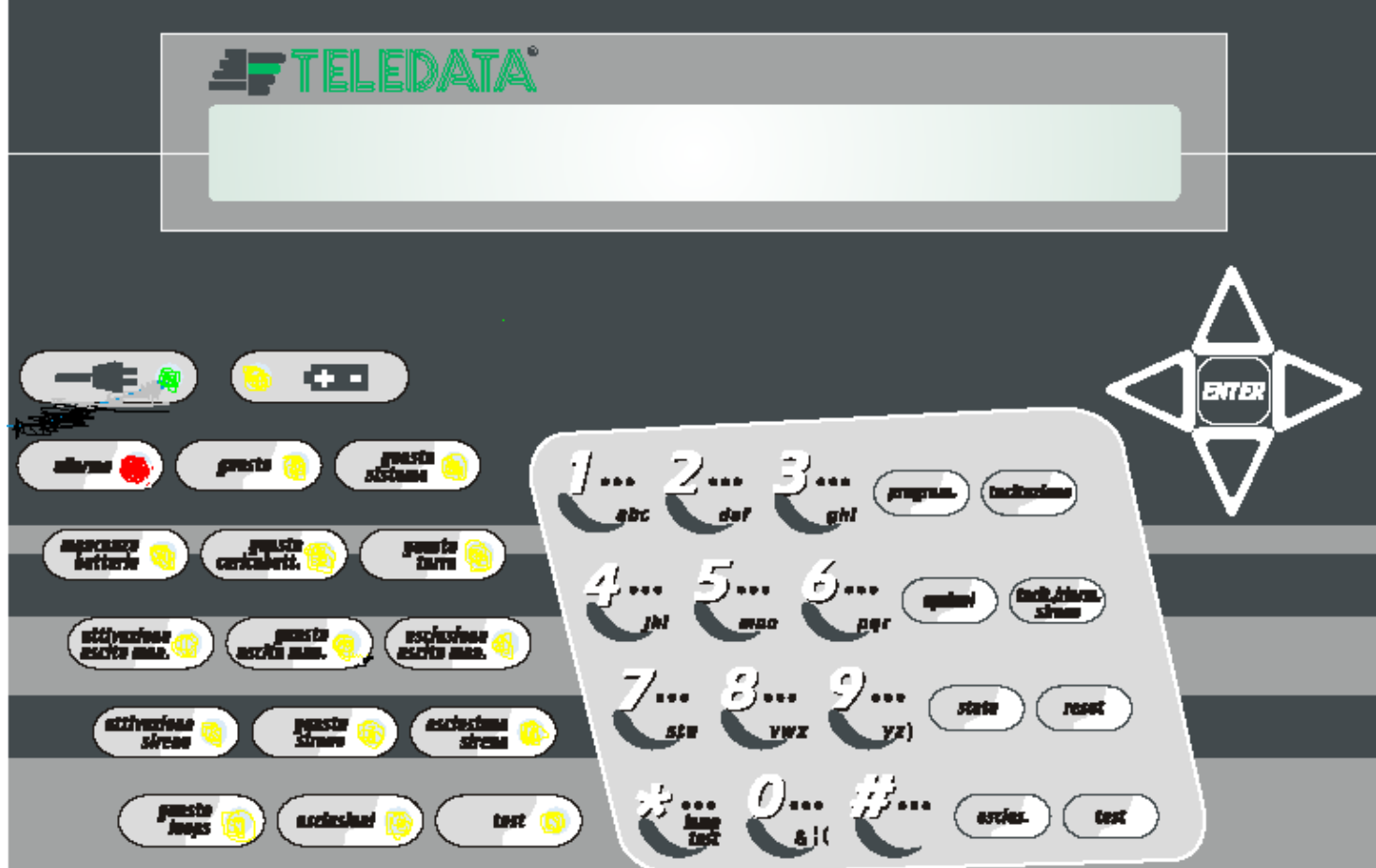

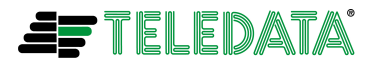

I led utilizzati e attivi sulla tastiera sono I seguenti:

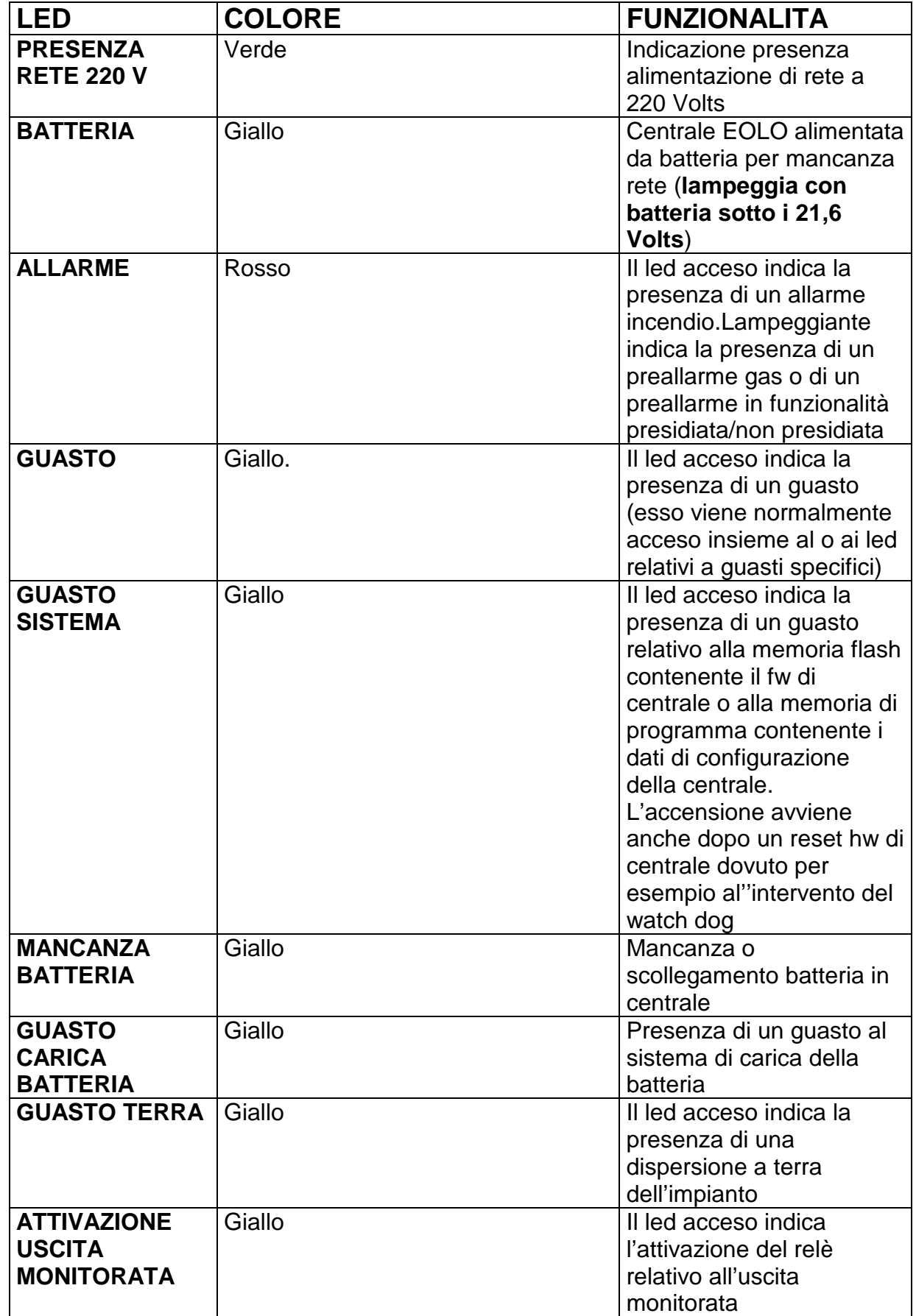

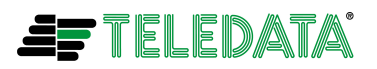

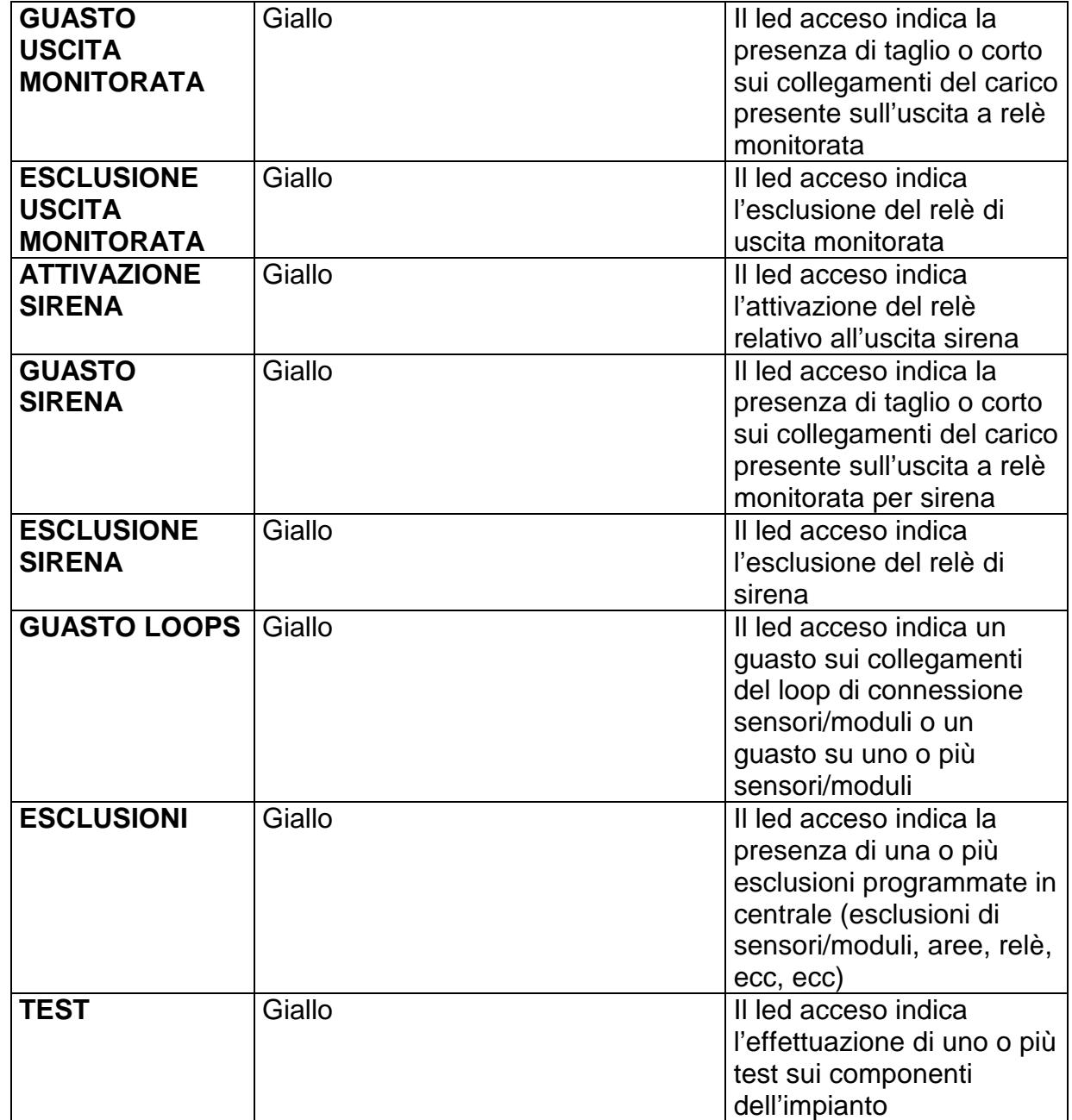

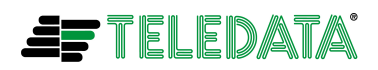

I tasti attivi sulla tastiera sono i seguenti:

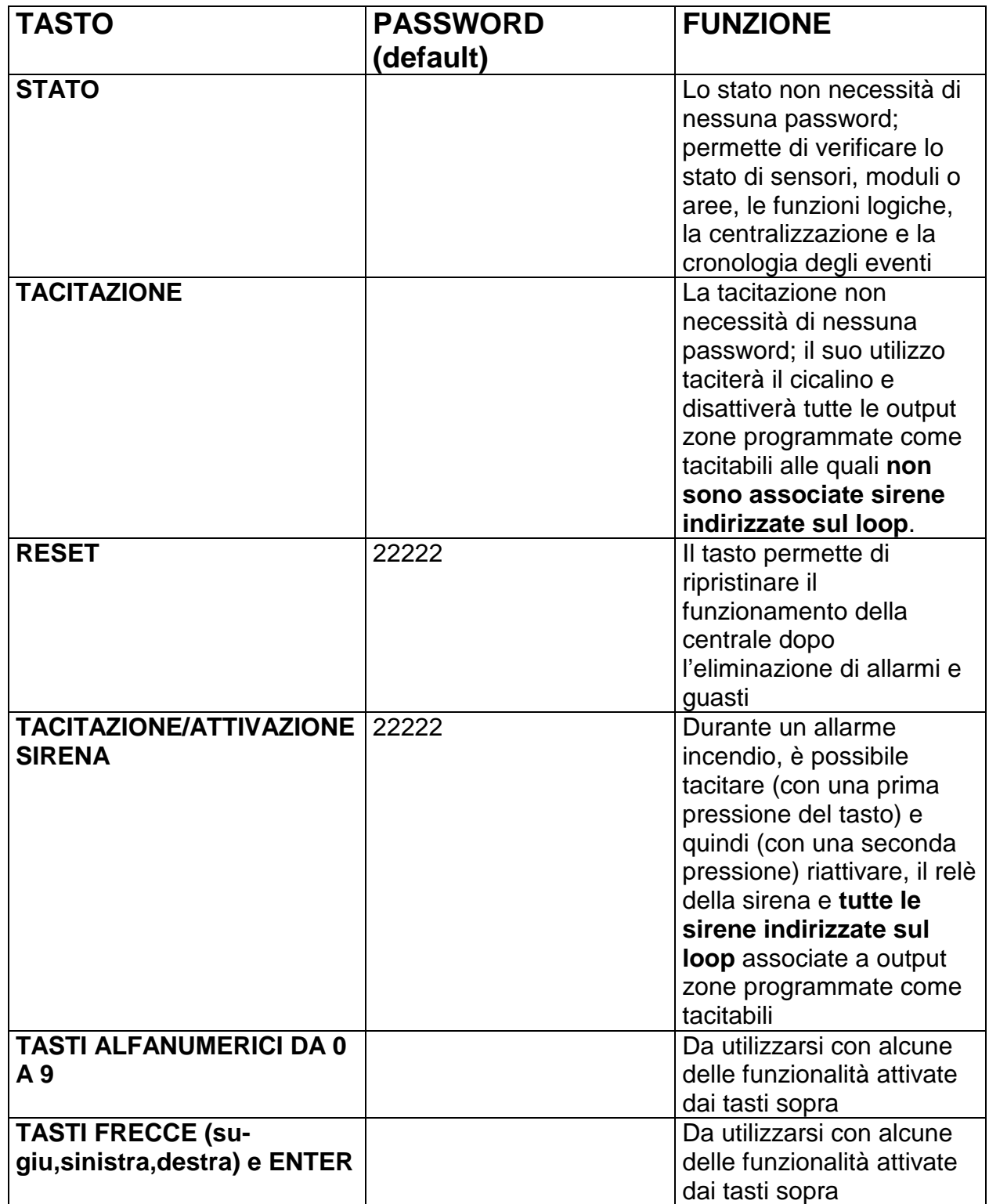

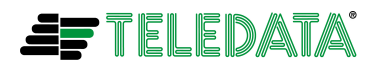

## **FUNZIONAMENTO TASTIERA**

La tastiera remota TKE, è un terminale remoto collegato alla centrale tramite bus RS 485. E' possibile collegare alla centrale EOLO fino a 4 tastiere. Ogni tastiera ha un suo indirizzo programmabile tramite dip-switch<sup>27</sup>

- Tutti gli allarmi/eventi che insorgono in centrale verranno ripetuti sul display della tastiera.
- $\triangleright$  La pressione di un tasto non utilizzabile farà apparire sul display la seguente informazione di tasto non usato sulla riga superiore:

 **Tasto non usato Centrale Incendio Eolo** 

 Dal momento in cui in centrale si entra nella funzionalità di programmazione la tastiera verrà disabilitata e sul suo display apparirà la seguente informazione:

 **CENTRALE IN FASE DI PROGRAMMAZIONE** 

- $\triangleright$  In un impianto con più di una tastiera, la prima tastiera che viene utilizzata disabilita le altre a essere usate fino alla fine del suo utilizzo. Comunque su tutte le tastiere disabilitate verranno visualizzati tutti i messaggi in arrivo dalla centrale.
- Una tastiera non in linea perché con un indirizzo maggiore del numero di terminali programmati in centrale o perché esclusa<sup>28</sup> presenterà una visualizzazione sul display come la seguente:

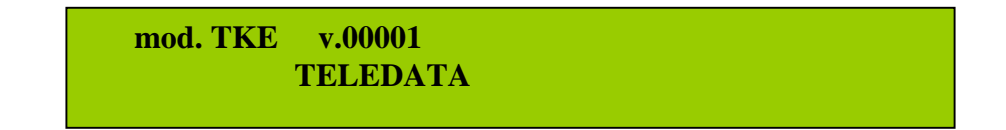

E' importante ricordarsi che:

 In centrale deve essere programmato un numero di terminali uguale al numero di terminali presenti nell' impianto<sup>29</sup>

<sup>29</sup> Vedere il paragrafo PERIFERICHE della funzionalità di PROGRAMMAZIONE

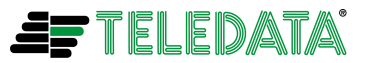

 $\overline{a}$ <sup>27</sup> Vedere MANUALE DI INSTALLAZIONE

<sup>28</sup> Vedere il paragrafo COMANDO DI ESCLUSIONE MODULI/SENSORI E PERIFERICHE

## EOLO MANUALE PROGRAMMAZIONE/UTENTE **Eolo\_operativo\_35**

- Ogni terminale deve avere un indirizzo diverso dagli altri
- Il numero di terminali massimo collegabile è di 4

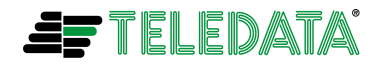

## **APPENDICE B: GESTIONE MODULI GAS**

Come descritto nel capitolo INSERIMENTO MANUALE MODULI è possibile programmare i moduli di ingresso come moduli gas. In questo modalità di funzionamento il modulo di ingresso avrà un funzionamento diverso.

- Il led verde del modulo lampeggerà circa ogni 6 secondi e non al momento in cui la centrale lo interrogherà
- I led rosso e giallo non verranno accesi in caso di allame o guasto (se necessario, guardare i **led a bordo del sensore gas,** collegato al modulo)
- Nel caso di **guasto** o di **modulo che non risponde** più alle interrogazioni di centrale verranno visualizzati in modo univoco i seguenti messaggi di guasto:

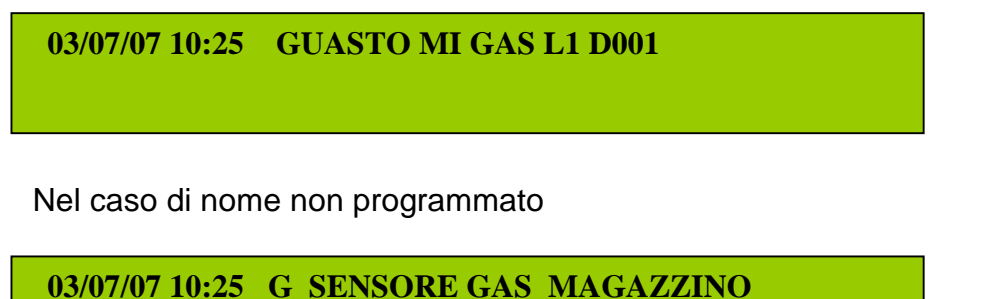

Nel caso di nome programmato (**G** vorrà dire guasto)

Sempre come già descritto nel capitolo INSERIMENTO MANUALE MODULI sarà possibile programmare la funzionalità di preallarme. Il funzionamento sarà il seguente:

 All'insorgere di un preallarme si avrà la seguente visualizzazione accompagnata dal **lampeggio** del led rosso ALLARME sulla centrale

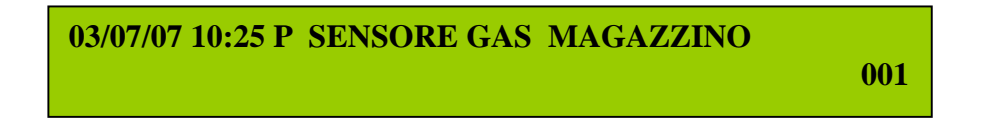

 Se entro il tempo di preallarme programmato non verrà effettuato un RESET da tastiera o insorgerà un allarme si otterrà la seguente visualizzazione accompagnata dall'**accensione fissa** del led rosso ALLARME sulla centrale. (funzionalità attiva solo con **TEMPO PRE ALARM** programmato a un valore maggiore di 0)

**03/07/07 10:25 P SENSORE GAS MAGAZZINO 03/07/07 10:28 A SENSORE GAS MAGAZZINO 002** 

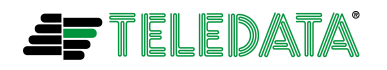

Inoltre all'insorgere di un qualsiasi preallarme gas verranno attivati tutti i moduli si uscita associati a tutte le OUTPUT ZONE programmate per essere attivate su preallarme.

E' importante ricordarsi che:

- **I moduli gas non vengono** riconosciuti in fase di autoprogrammazione. Quindi sarà necessario **programmarli in modo manuale** come **moduli di ingresso** con la **funzionalità di gestione gas attivata**.
- Se si vuole visualizzare la segnalazione di preallarme sulla centrale è necessario programmare il modulo come "**MODULO GAS"** e abilitare la "**GESTIONE PRE ALARM"<sup>30</sup>**
- Solo le OUT ZONE programmate per essere attivate su preallarme **non associate** a una funzione logica seguiranno il funzionamento descritto in questo capitolo in quanto quelle associate a una funzione logica verranno utilizzate per la funzionalità di **presidiata/non presidiata**. 31

 $\overline{a}$ <sup>30</sup> Vedi INSERIMENTO MANUALE MODULI

<sup>31</sup> Vedi APPENDICE C:FUNZIONALITA' CENTRALE PRESIDIATA/NON PRESIDIATA

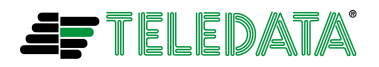
## **APPENDICE C: FUNZIONALITA' CENTRALE PRESIDIATA/NON PRESIDIATA**

La funzionalità di centrale presidiata/non presidiata segue l'andamento della fascia notte programmata in centrale**<sup>32</sup>** e sarà attiva **solo** se la centrale **verrà programmata** per funzionare in modalità **presidiata/non presidiata**. 33

Fuori dalla fascia notte, ossia **durante il giorno**, l'arrivo di un allarme incendio da un sensore o modulo di ingresso o pulsante (**programmato** per **funzionalità presidiata/non presidiata<sup>34</sup>**), nel caso renda **vera** una funzione logica (tramite l'area a cui il sensore, modulo è associato), farà attivare solo le out zone (associate alla funzione logica stessa) programmate come **preallarme**.

Nello stesso momento partirà un tempo di preallarme, il cui valore sarà quello programmato in secondi (max 9999) nel campo **RITARDO** della funzione logica stessa e il led rosso della centrale incomincerà a lampeggiare.

Ora:

- Se durante il tempo di preallarme suddetto verrà effettuato un **reset** di centrale (tasto RESET), il led rosso di centrale verrà spento, le out zone attivate per preallarme verranno **disattivate**, il tempo di preallarme verrà **annullato** e come per tutti gli eventi /allarmi il display verrà riportato nello stato di operativo.
- Se il tempo di **preallarme finirà**, verrà acceso fisso il led rosso di centrale, le out zone attivate per preallarme verranno **disattivate**, le out zone programmate per allarme verranno **attivate** e se programmato il dato DURATA, verranno disattivate allo scadere del tempo stesso, viceversa bisognerà effettuare un reset di centrale.
- Se durante il tempo di preallarme insorgerà un **allarme** in arrivo da un sensore/modulo/pulsante **non programmato per funzionalità presidiata/non presidiata** ma associato ad un'area relativa alla funzione logica stessa, si otterrà lo stesso tipo di funzionamento descritto allo scadere del tempo di preallarme
- Se durante il tempo di preallarme **verrà premuto il tasto #** su centrale, si otterrà lo stesso tipo di funzionamento descritto allo scadere del tempo di preallarme. Questa funzionalità è disponibile solo sulla tastiera della centrale e **non** sulle **tastiere remote tke**.

Durante la fascia notte l'arrivo di un allarme incendio da un sensore o modulo di ingresso o pulsante (**programmati** per **funzionalità presidiata/non presidiata**), nel caso renda vera una funzione logica (tramite l'area a cui il sensore, modulo è associato), farà **attivare immediatamente** le out zone (associate alla funzione logica stessa) programmate come **allarme**.

<sup>34</sup> Vedi INSERIMENTO MANUALE SENSORI e INSERIMENTO MANUALE MODULI

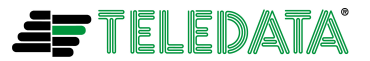

 $\overline{a}$ <sup>32</sup> Vedi FASCIA NOTTE nel capitolo PROGRAMMAZIONE OROLOGIO

<sup>33</sup>Vedi PROGRAMMAZIONE SISTEMA

In questo caso:

- Il led rosso di centrale verrà **immediatamente** acceso fisso.
- Le out zone attivate per allarme verranno **disattivate** solo alla fine di un eventuale tempo di DURATA programmato o effettuando un reset di centrale (azione che inoltre spegnerà il led rosso di centrale e come per tutti gli eventi /allarmi il display verrà riportato nello stato di operativo).

E' importante ricordarsi che:

- Le out zone programmate come preallarme per essere attivate tramite la funzione logica a cui sono state associate **non verranno** attivate durante il tempo di preallarme della **funzionalità gas.<sup>35</sup>**
- **Tulti** Tutti i moduli di uscita associati alle out zone di preallarme/allarme descritte in questa appendice potranno essere programmati come **tacitabili**, quindi potranno essere **tacitati** (disattivati) durante la loro attivazione.
- **Durante il tempo di preallarme, i relè di uscita monitorata e sirena** saranno **comunque attivati.**
- Durante il tempo di preallarme, il led sui sensori/moduli/pulsanti sarà comunque **acceso rosso fisso**.
- **Eliza con centrale programmata** per funzionalità di presidiata/non presidiata e funzionante durante il **periodo presidiato** (fascia diurna), eventuali **coincidenze** programmate per le aree<sup>36</sup> verranno **forzate** al valore **1**.

<sup>36</sup> Vedi ASSEGNAZIONE AREE

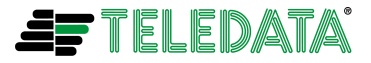

 $\overline{a}$ <sup>35</sup> Vedi APPENDICE B:GESTIONE MODULI GAS

## **APPENDICE D: AGGIORNAMENTO FW DELLE CENTRALI**

L'aggiornamento del fw delle centrali viene effettuato collegando un cavo seriale , come descritto nel paragrafo COLLEGAMENTO PUNTO A PUNTO CON HOST COMPUTER del manuale di installazione, frà host pc e connettore P1 della centrale. Il suddetto cavo viene fornito normalmente con la centrale.

Inoltre con la centrale verranno anche forniti su opportuno cd:

- software da installare sull'host pc (file **FlashSta.exe**)
- **ultima versione del manuale per l'utilizzo del suddetto software e la procedura di** aggiornamento fw (file **agg fw eolo vxx.pdf** dove in xx si troverà il numero della versione del manuale)

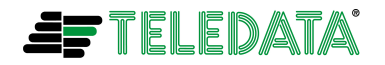